# **Guide de líutilisateur** CN3102e

**www.minoltaeurope.com The essentials of imaging**

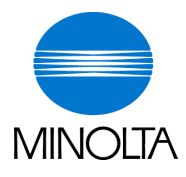

# **PageScope Light, Scanner Mode**

# Table des matières

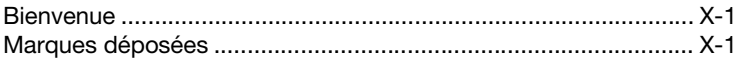

# 1 Utilisation de PageScope Light

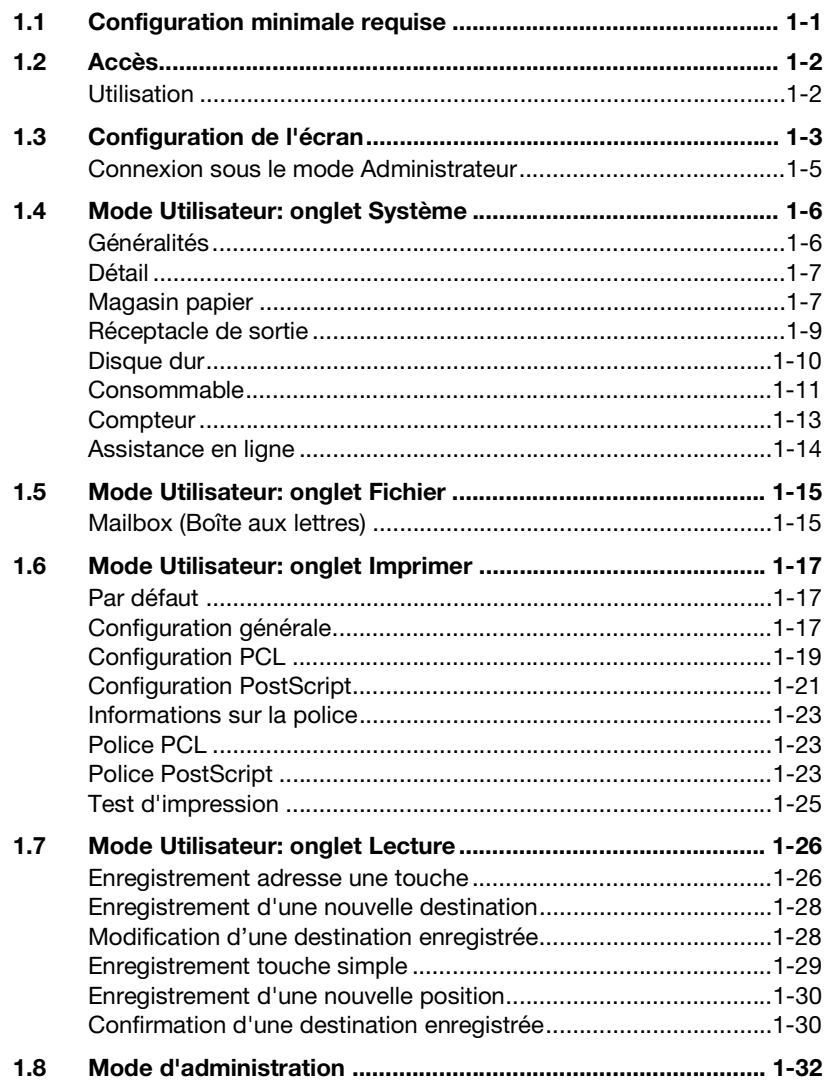

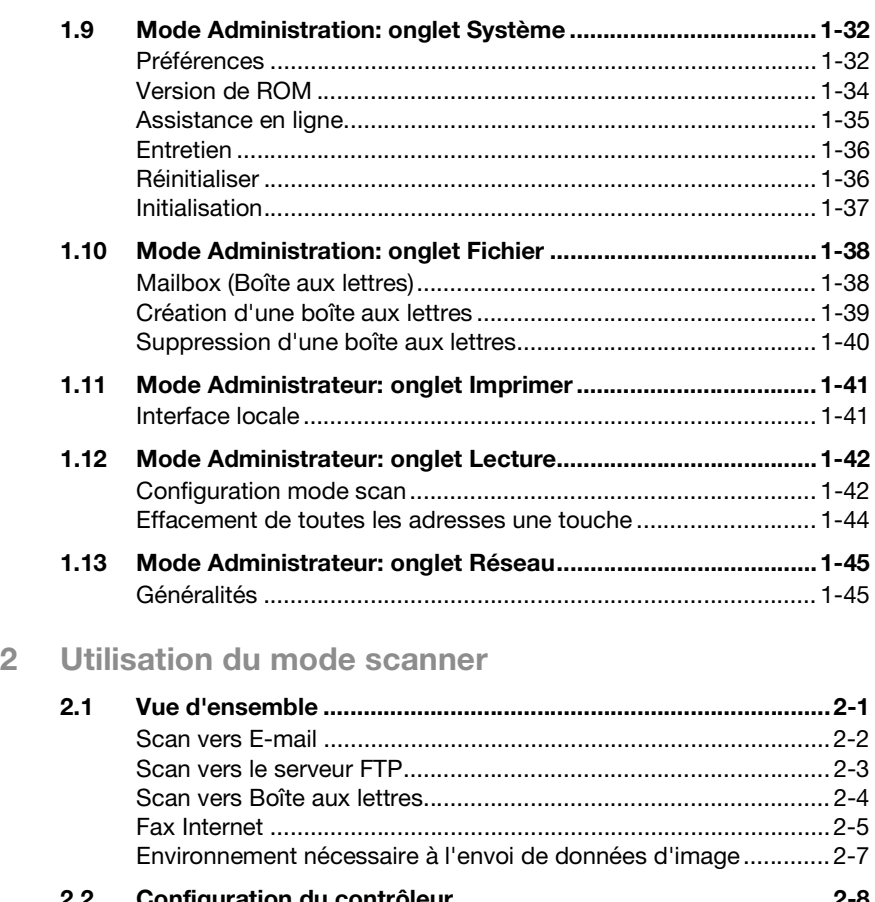

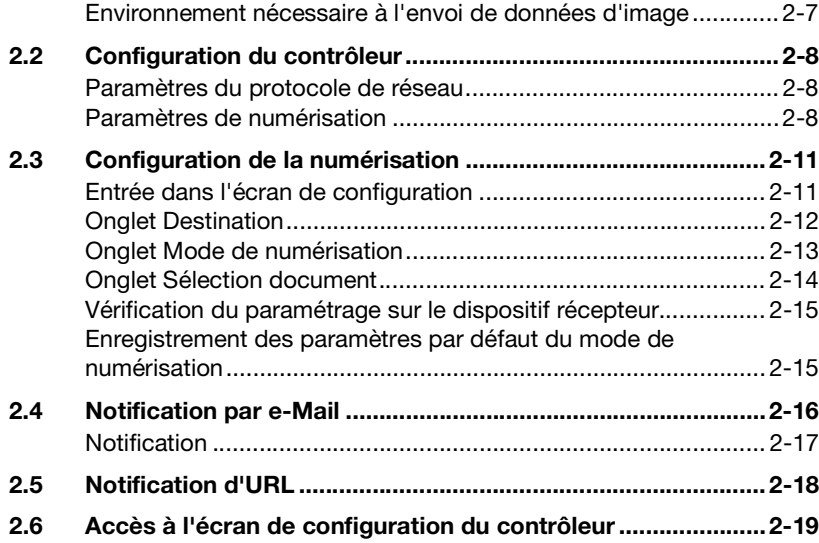

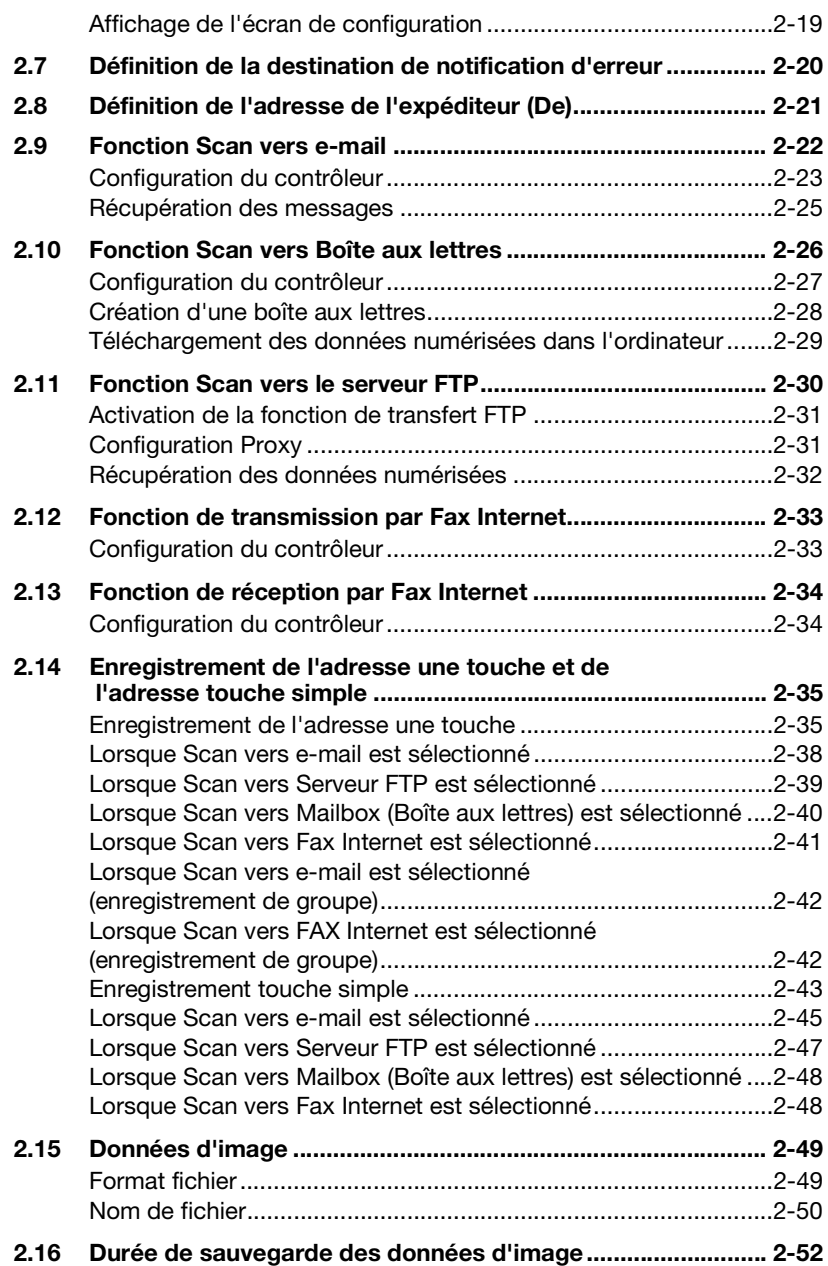

#### <span id="page-6-0"></span>**Bienvenue**

Le présent manuel explique les applications et les conditions d'exploitation de PageScope Light, incorporé au CN3102e (contrôleur d'imprimante de CF2002/CF3102), ainsi que le mode de numérisation.

#### <span id="page-6-1"></span>**Marques déposées**

Minolta est une marque déposée de MINOLTA CO., LTD. PageScope est une marque déposée de MINOLTA CO., LTD.

Apple et Macintosh sont des marques déposées d'Apple Computer, Inc.

Ethernet est une marque déposée de Xerox Corporation.

Microsoft, Windows, et Windows NT sont des marques déposées ou des marques commerciales de la Microsoft Corporation aux États Unis et / ou dans d'autres pays.

Netscape Communications, Netscape Communications' logo, Netscape Navigator, Netscape Communicator et Netscape sont des marques commerciales de Netscape Communications Corporation aux USA et dans d'autres pays.

PCL est une marque déposée de Hewlett-Packard Company Limited.

PostScript est une marque déposée de Adobe Systems, Inc.

EFI, Fiery et le logo Fiery sont des marques déposées de Electronics For Imaging, Inc. dans le Bureau des brevets et marques déposées des USA et/ou d'autres juridictions étrangères.

Le logo Electronics For Imaging, Fiery Scan, Fiery WebScan et Fiery WebToolset le logo Fiery sont des marques déposées d'Electronics for Imaging, Inc.

Tous les autres noms de produits sont des marques ou des marques déposées de leurs propriétaires respectifs.

Copyright 2002 MINOLTA CO., LTD.

Les informations contenues dans ce manuel sont sujettes à des changements sans préavis par suite d'améliorations apportées au produit.

**X**

**X**

# <span id="page-8-0"></span>**1 Utilisation de PageScope Light**

PageScope Light pour CN3102e est un utilitaire de contrôle de périphérique fourni par le serveur HTTP intégré au sein du CN3102e (contrôleur d'imprimante pour CF2002/CF3102). Avec un navigateur Internet, cet utilitaire peut servir d'interface de contrôle à distance du CN3102e.

### <span id="page-8-1"></span>**1.1 Configuration minimale requise**

Eléments nécessaires pour cet utilitaire.

- **•** Ordinateur
	- Logiciel

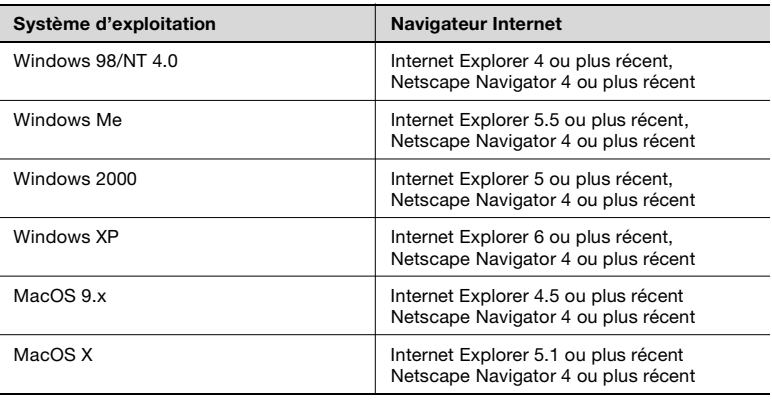

- Ethernet
- Protocole TCP/IP
- CF2002/CF3102
- Contrôleur d'imprimante CN3102e

### <span id="page-9-0"></span>**1.2 Accès**

Vous pouvez accéder directement à PageScope Light à partir d'un navigateur Internet.

- **1** Lancer le navigateur Internet.
- **2** Dans le champ d'adresse entrez l'adresse IP du contrôleur d'imprimante, comme indiqué ci-dessous. Puis appuyez sur [Entrée].

http:// <Adresse IP du contrôleur d'imprimante>/

(Exemple) Si l'adresse IP du contrôleur d'imprimante est 192.168.0.10 :

http://192.168.0.10/

**3** L'écran PageScope Light apparaît.

#### <span id="page-9-1"></span>**Utilisation**

PageScope Light fonctionne de la même façon que des pages Internet. Vous pouvez cliquer sur un lien de la page Web pour accéder à la destination du lien ou sur les boutons [Précédent] ou [Suivant] pour afficher la page précédente ou suivante.

# <span id="page-10-0"></span>**1.3 Configuration de l'écran**

L'écran illustré ci-dessous est appelé écran Mode Utilisateur; Tous les utilisateurs y ont accès. Vous pouvez accéder à l'écran Mode Administrateur en tapant le mot de passe approprié dans le champ de saisie "Mot de passe admin." de l'écran Mode Utilisateur. (Voir p. [1-5](#page-12-0)).

La structure de l'écran du PageScope Light est représentée ci-dessous.

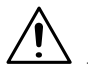

#### **REMARQUES**

- → Les images d'écran présentées dans ce manuel peuvent être sensiblement différentes des écrans réels. Par ailleurs, les spécifications peuvent être modifiées sans préavis.
- → Si vous souhaitez modifier la langue d'affichage du PageScope Light, entrez dans le Mode Administrateur et modifiez le paramétrage à l'aide du menu "Préférences".

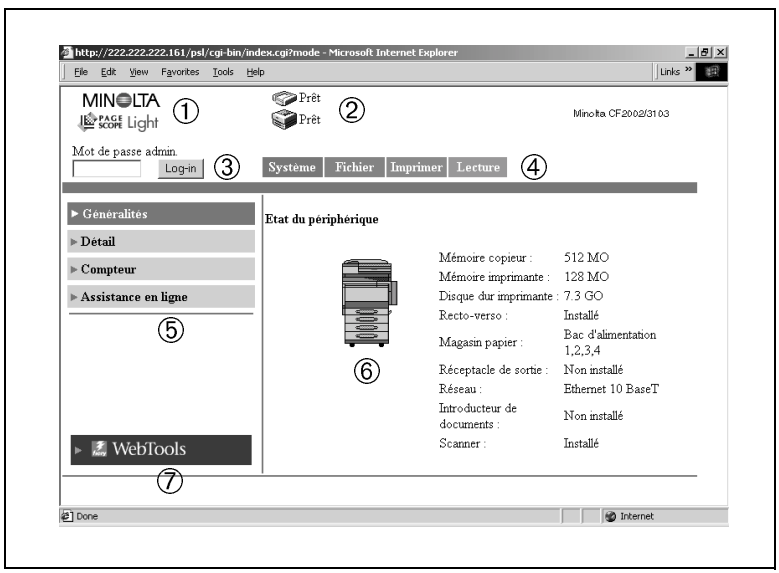

- 1. Logo PageScope Light Minolta:
	- Cliquez sur le logo Minolta pour accéder au site Web suivant. www.minolta.com
	- Cliquez sur le logo PageScope Light pour accéder au site Web suivant.

www.pagescope.minolta.com

2. Affichage de l'état:

L'état actuel du copieur numérique et du contrôleur d'imprimante est indiqué par des icônes et un texte explicatif. Le message "Prêt" apparaît lorsque le copieur numérique et le contrôleur d'imprimante fonctionnent normalement.

3. Mot de passe admin.:

Permet la connexion au mode Administrateur. (Pour plus de détails sur la procédure de connexion au mode Administrateur, voir p. [1-5.](#page-12-0))

4. Onglets:

Affichage des catégories de paramètres sélectionnés

- Système
- Fichier
- o Imprimer
- $\Omega$  Lecture
- Réseau (Mode Administrateur uniquement)

Pour plus de détails sur l'ensemble des onglets, voir les sections suivantes.

5. Menus:

Affichage des informations ou paramètres de l'onglet sélectionné. L'affichage des menus varient en fonction de l'onglet sélectionné.

Pour plus de détails sur l'ensemble des menus, voir les sections suivantes.

- 6. Détail des informations et paramètres Affichage des informations détaillées du menu sélectionné.
- 7. WebTools:

Affichage de l'écran Fiery WebTools.

#### <span id="page-12-0"></span>**Connexion sous le mode Administrateur**

En vous connectant à PageScope Light sous le mode Administrateur, vous pouvez configurer ou confirmer le système du contrôleur d'imprimante.

- **1** Entrez le mot de passe administrateur dans le champ de saisie "Mot de passe admin." dans le coin supérieur gauche de l'écran.
- **2** Cliquez sur [Log in] (Connexion) pour vous connecter sous le mode Administrateur.

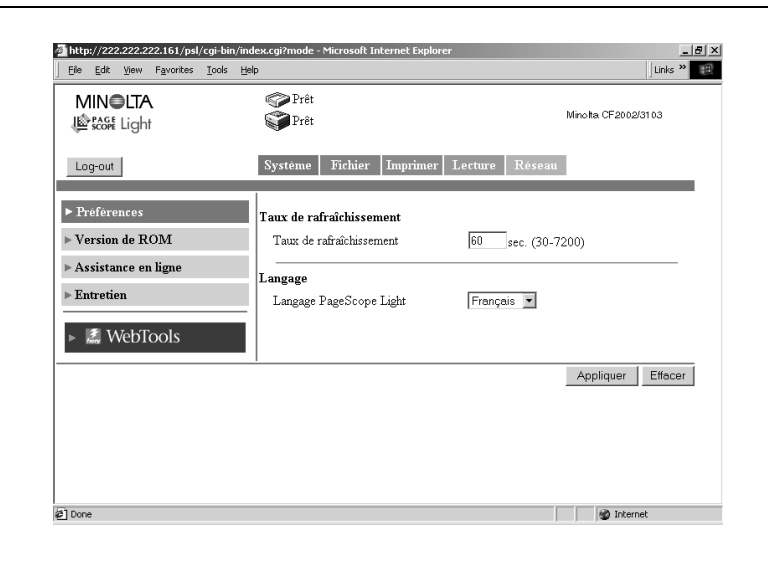

**3** Pour vous déconnecter, cliquez sur [Log out] (Déconnexion).

### **REMARQUES**

→ Le mot de passe utilisé est identique au code Administrateur du copieur numérique. Pour plus de détails, veuillez contacter l'administrateur de votre copieur.

# <span id="page-13-0"></span>**1.4 Mode Utilisateur: onglet Système**

L'onglet [Système] affiche les informations et paramètres concernant la configuration système du Copieur Numérique.

#### <span id="page-13-1"></span>**Généralités**

Cet écran constitue l'écran initial d'accès à http://<adresse IP du contrôleur distant>/ via votre navigateur Internet. Vous pouvez aussi afficher l'écran Généralités en cliquant sur le menu [Généralités] de l'onglet [Système]. L'écran Généralités affiche la configuration système et l'état actuels du Copieur Numérique.

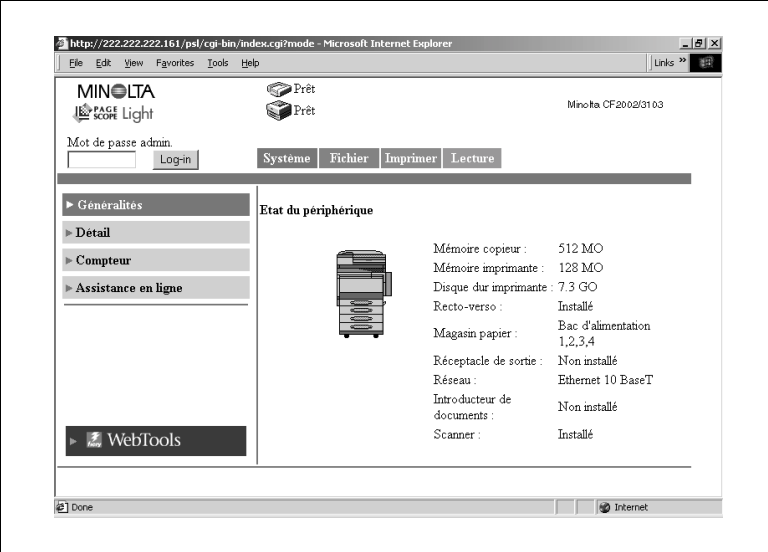

Etat du périphérique:

Graphiques d'illustration de la configuration des options installées sur le copieur numérique.

 Etat d'installation des options: Vue d'ensemble de la configuration système du Copieur Numérique.

#### <span id="page-14-0"></span>**Détail**

Cet écran apparaît en cliquant sur le menu [Détail] de l'onglet [Système]. La sélection d'un sous-menu du menu [Détail] affiche les informations relatives à l'unité concernée.

#### <span id="page-14-1"></span>**Magasin papier**

Cet écran apparaît en cliquant sur le sous-menu [Magasin papier] du menu [Détail]. Il affiche la configuration de tous les magasins papier installés sur le Copieur Numérique.

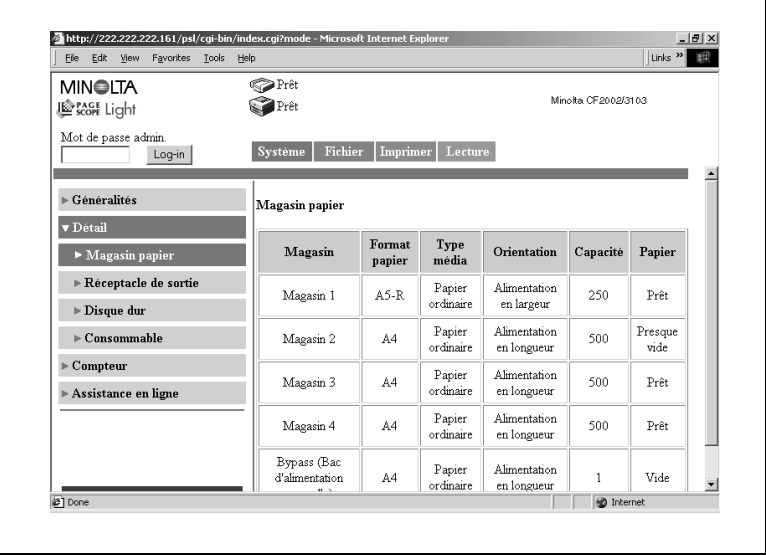

**Magasin:** 

Nom des magasins - Magasin 1, Magasin 2, Magasin 3, Magasin 4, LCC, Alimentation manuelle

**•** Format papier:

Format du papier chargé dans le magasin

(Formats standard Europe)

A3, A4, A5, A6, ISO B4, ISO B5, JIS B4, JIS B5, JIS B6, FLS1 (ministre), FLS2 (folio), FLS3 (G-Légal), 11 × 17, 11 × 14, Légal, Lettre, Executive, 5,5 x 8,5, A3Large, A3Large+, Enveloppe B5, Enveloppe C10, Enveloppe C5, Enveloppe DL, Enveloppe Monarch

1-7 CN3102e

(Formats standard USA)

A3, A4, A5, A6, FLS1 (ministre), FLS2 (folio), FLS3 (G-Légal), 11 × 17, 11 × 14, Légal, Lettre, Executive, 5,5 × 8,5, 12,25 × 18, 12  $\times$  18, 4  $\times$  6, Enveloppe B5, Enveloppe C10, Enveloppe C5, Enveloppe DL, Enveloppe Monarch (Format non standard)  $(CD) \times (FD)$  mm,  $(CD) \times (FD)$  pouces

**•** Type média:

Type de support chargé dans le magasin Papier ordinaire, Epais 1, Epais 2, Epais 3, Enveloppe, Transparent, Papier ordinaire 2ème face, Epais 1 2ème face, Epais 2 2ème face, Epais 3 2ème face. Si les attributs papier ont été spécifiés, la qualité papier est affichée. Papier ordinaire recto uniquement, Papier ordinaire recyclé, Dédié

**•** Orientation:

Orientation du papier chargé dans le magasin En longueur, En largeur

Capacité:

Nombre maximum de feuilles pouvant être chargées dans le magasin

**•** Papier:

Niveau de papier dans le magasin

#### <span id="page-16-0"></span>**Réceptacle de sortie**

Cet écran apparaît en cliquant sur le sous-menu [Réceptacle de sortie] du menu [Détail]. Il affiche la configuration de tous les réceptacles de sortie installés sur le Copieur Numérique.

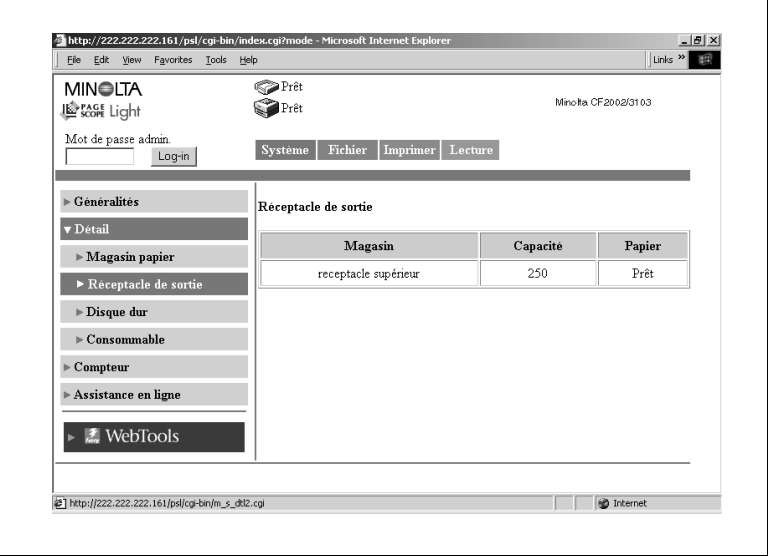

Magasin:

Nom des magasins montés en option (avec le module de finition FN-116)

Réceptacle supérieur, Réceptacle élévateur, Troisième magasins (avec le module de finition FN-8)

Réceptacle élévateur, Réceptacle reliure

Capacité:

Nombre maximum de feuilles de format A4/Lettre que le réceptacle peut contenir

• Papier:

Etat du réceptacle

#### <span id="page-17-0"></span>**Disque dur**

 $\mathsf{r}$ 

Cet écran apparaît en cliquant sur le sous-menu [Disque dur] du menu [Détail]. Il indique l'état du disque dur installé sur le Copieur Numérique.

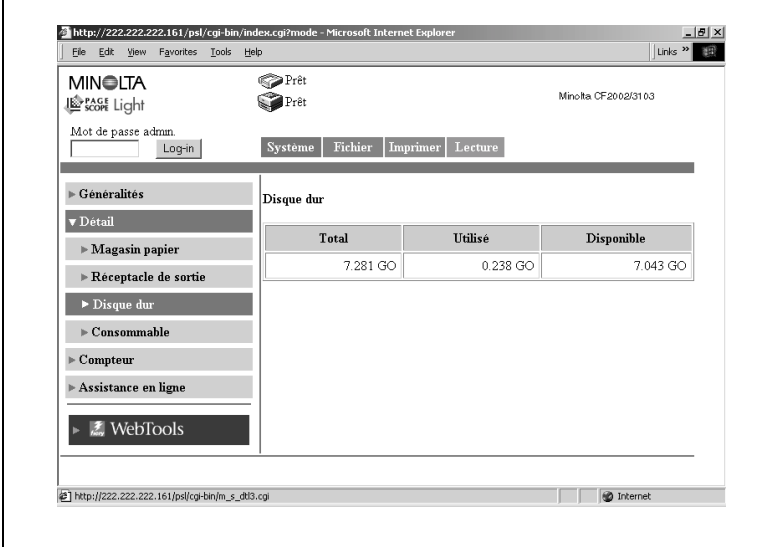

 $\bullet$  Total:

Taille du disque dur installé

**·** Utilisé:

Espace du disque dur utilisé par le système

• Disponible:

Espace du disque dur disponible

#### <span id="page-18-0"></span>**Consommable**

Cet écran apparaît en cliquant sur le sous-menu [Consommable] du menu [Détail]. Il indique l'état actuel des consommables du Copieur Numérique et des unités installées en option.

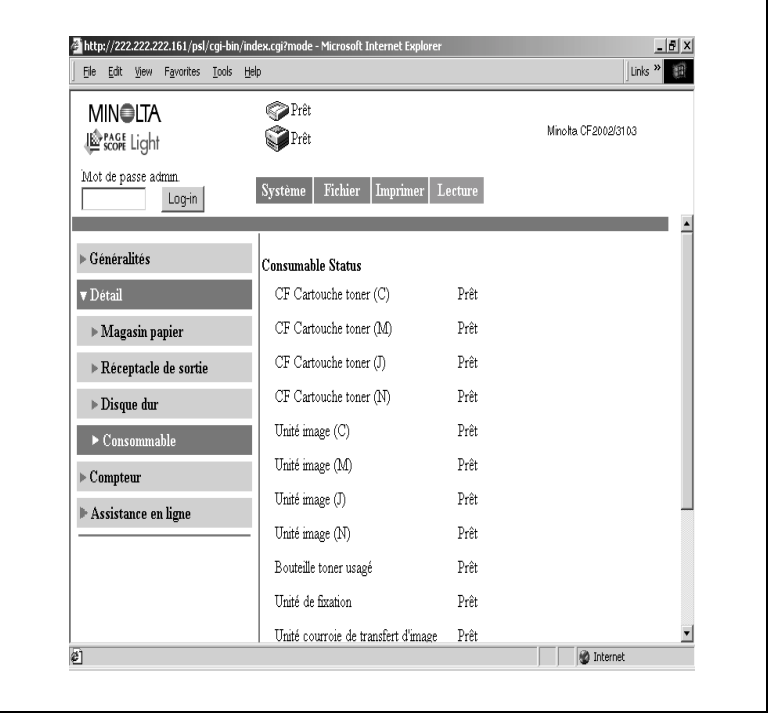

- CF Cartouche toner (C, M, J, N): Informations cartouche relatives à chaque couleur Prêt, Presque vide, Vide
- Unité image (C, M, J, N): Informations unité image relatives à chaque couleur Prêt, Presque en fin de vie, En fin de vie
- Bouteille Toner usagé: Informations relatives à la bouteille toner usagé Prêt, Presque Plein, Plein
- Unité de fixation:

Informations relatives à l'unité de fixation Prêt, Presque en fin de vie, En fin de vie

Unité Courroie de transfert d'image:

Informations relatives à l'unité de la courroie de transfert d'image Prêt, Presque en fin de vie, En fin de vie

- Unité Nettoyeur de transfert: Informations relatives à l'unité du nettoyeur de transfert Prêt, Presque en fin de vie, En fin de vie
- Rouleau de transfert: Informations relatives à l'unité du rouleau de transfert Prêt, Presque en fin de vie, En fin de vie
- Nettoyeur Papier:

Informations relatives au nettoyeur papier Prêt, Presque en fin de vie, En fin de vie

**•** Filtre ozone:

Informations relatives au filtre ozone Prêt, Presque en fin de vie, En fin de vie

**•** Cartouche Agrafes:

Informations relatives à la cartouche d'agrafes Prêt, Vide

Boîte de particules:

Informations relatives à la boîte de particules (recueil des pastilles de perforation) Prêt, Plein

#### <span id="page-20-0"></span>**Compteur**

Cet écran apparaît en cliquant sur le menu [Compteur] de l'onglet [Système]. Il affiche le décompte des différentes sorties gérées par le copieur numérique.

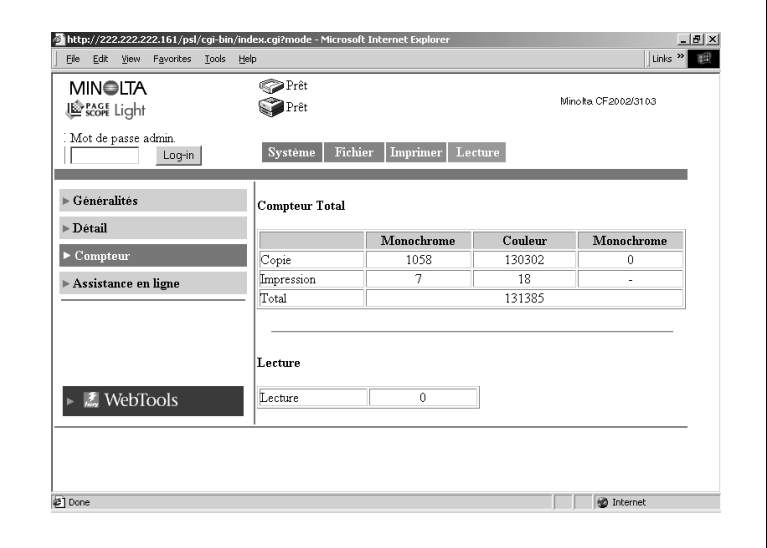

#### <span id="page-21-0"></span>**Assistance en ligne**

Cet écran apparaît en cliquant sur le menu [Assistance en ligne] de l'onglet [Système]. Il affiche les informations relatives à l'assistance produit. Ces informations peuvent être modifiées sous le mode Administrateur (Voir p. [1-35](#page-42-0)).

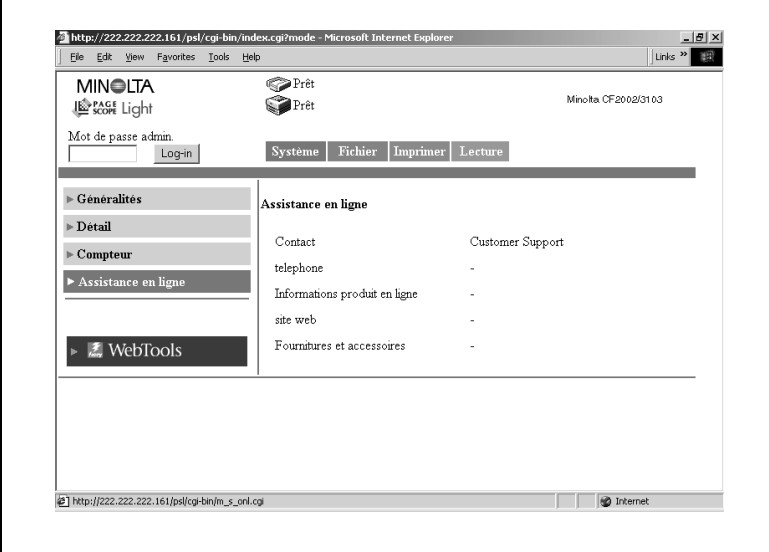

Contact:

Contact d'assistance produit (en blanc par défaut)

**•** Téléphone:

Numéro de téléphone de l'assistance produit (en blanc par défaut)

**•** Informations produit en ligne:

URL du site Web d'informations produits. Cliquez sur l'URL pour accéder au site Web spécifié.

● Site Web: URL du site Web du fabricant.

Cliquez sur l'URL pour accéder au site Web spécifié.

**•** Fournitures et accessoires:

Informations relatives au point de contact pour les commandes de consommables (en blanc par défaut)

# <span id="page-22-0"></span>**1.5 Mode Utilisateur: onglet Fichier**

L'onglet [Fichier] permet la gestion des boîtes aux lettres dans le disque dur.

#### <span id="page-22-1"></span>**Mailbox (Boîte aux lettres)**

Cet écran apparaît en cliquant le menu [Mailbox (Boîte aux lettres)] sous l'onglet [Fichier]. Il affiche la liste des boîtes aux lettres du disque dur.

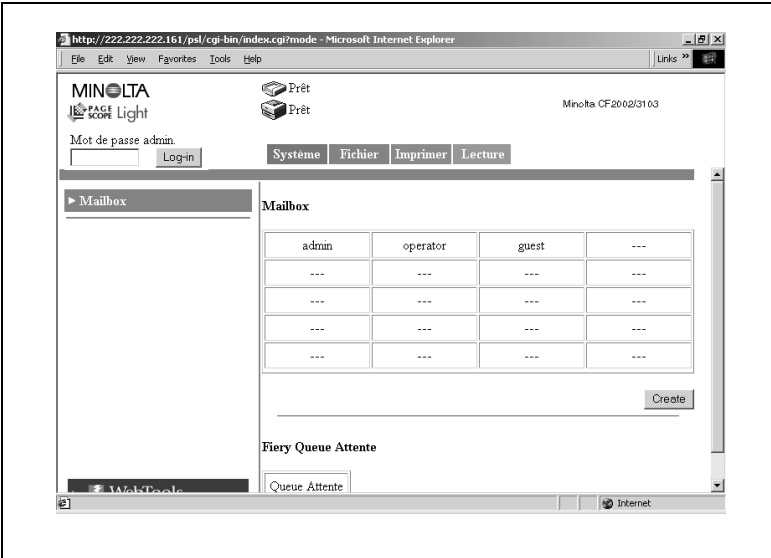

• Mailbox (Boîte aux lettres):

Cliquez sur l'index pour afficher la liste des fichiers de la boîte aux lettres.

Bouton Queue Attente (File d'attente):

Affiche l'index de la file d'attente Fiery. Cliquez sur le bouton pour afficher la liste des fichiers dans la file d'attente.

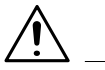

#### **REMARQUES**

→ Les boîtes aux lettres sont créées en mode Administrateur. Un mot de passe est attribué à la création d'une boîte aux lettres. Pour plus de détails sur le mot de passe, veuillez contacter votre administrateur.

1-15 CN3102e

#### Ecran de la liste des fichiers

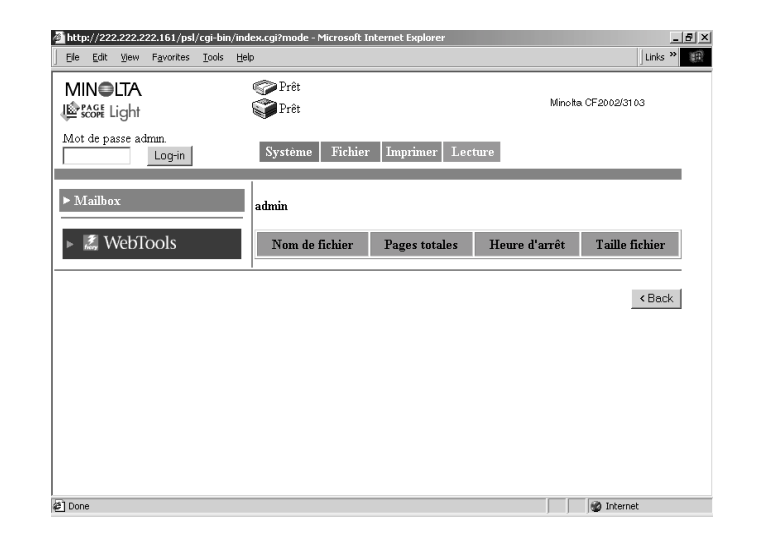

- Nom de fichier: Nom du fichier stocké dans la boîte aux lettres.
- Pages totales:

Nombre total de pages du fichier

Heure d'arrêt (Heure de réception):

Date/Heure de stockage du fichier dans la boîte aux lettres.

- **•** Taille fichier: Taille du fichier (KB)
- Bouton [Back] (Précédent): Affiche la page précédente

### <span id="page-24-0"></span>**1.6 Mode Utilisateur: onglet Imprimer**

L'onglet [Imprimer] sert à configurer le contrôleur d'imprimante.

#### <span id="page-24-1"></span>**Par défaut**

Cet écran apparaît en cliquant sur le menu [Par défaut] de l'onglet [Imprimer]. La sélection d'un sous-menu du menu [Par défaut] affiche les différents écrans de configuration de l'imprimante.

#### <span id="page-24-2"></span>**Configuration générale**

Cet écran apparaît en cliquant sur le sous-menu [Configuration générale] du menu [Par défaut]. Il permet de spécifier les paramètres implicites du magasin papier, de l'impression recto-verso et du nombre de copies.

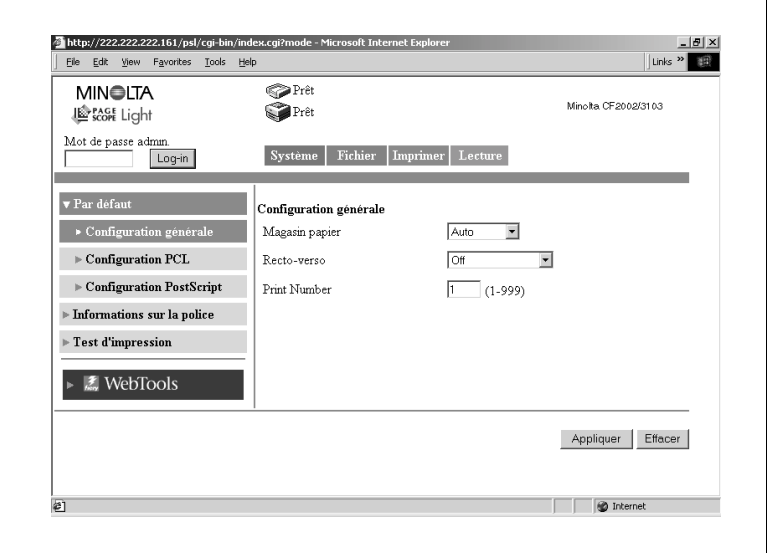

 $\bullet$  Magasin Papier:

Sélectionnez le magasin papier par défaut dans la liste déroulante. A réception d'une tâche d'impression sans spécification de magasin papier, le magasin papier par défaut est utilisé.

Paramètres : Auto, Magasin1, Magasin2, Magasin3, Magasin4 ou LCC

Recto verso:

Dans la liste déroulante, spécifiez si vous souhaitez ou non une impression recto-verso par défaut. Dans la sélection recto-verso, spécifiez reliure en haut ou reliure à gauche. A réception d'une tâche d'impression sans spécification d'impression recto-verso, le paramètre recto-verso par défaut est utilisé.

Paramètres: Recto, Reliure à gauche, Reliure en haut

• Print number (Copies):

Entrez le nombre de copies par défaut. A réception d'une tâche d'impression sans spécification du nombre de copies, le nombre de copies par défaut est pris en compte.

Paramètres : 1 à 999

● Bouton [Appliquer]:

Cliquez sur ce bouton pour appliquer les nouveaux paramètres.

● Bouton [Effacer]:

Cliquez sur ce bouton pour effacer les paramètres entrés ou sélectionnés.

#### <span id="page-26-0"></span>**Configuration PCL**

Cet écran apparaît en cliquant sur le sous-menu [Configuration PCL] du menu [Par défaut]. L'écran sert à définir les valeurs par défaut des différents paramètres PCL. Si le langage de description de page reçu par le contrôleur d'imprimante est PCL, les paramètres de la tâche d'impression ont priorité.

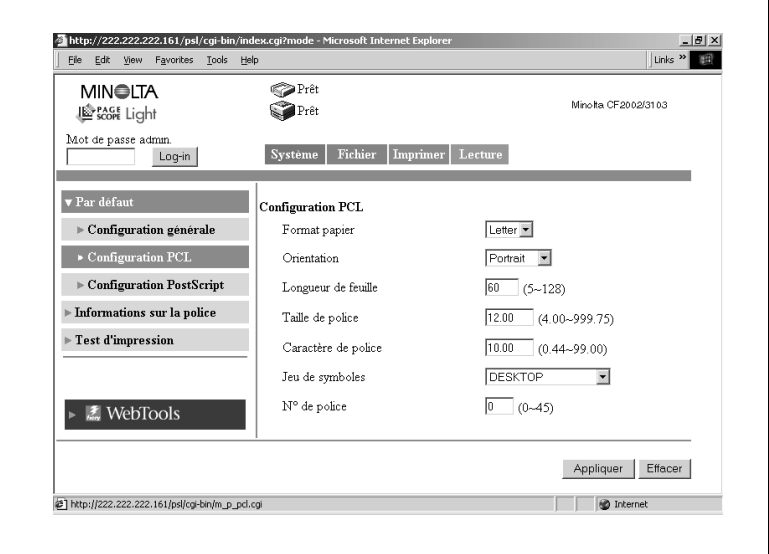

**•** Format papier:

Sélectionnez le format de papier par défaut dans la liste déroulante. Paramètres : Lettre, A4, 11 x 17, ou A3

- Orientation: Sélectionnez l'orientation papier par défaut dans la liste déroulante. Paramètres : Portrait ou Paysage
- **•** Longueur de feuille: Entrez le nombre de lignes par page. Paramètres : 5 à 128
- Taille de police: Entrez la taille des caractères proportionnelle par défaut (points). Paramètres : 4.00 à 999.75 (0.25 incréments)
- Caractère de police:

Entrez le nombre de caractères par pouce horizontal pour l'impression de caractères à espacement constant.

Paramètres : 0.44 à 99.99 (0.01 incréments)

 $\bullet$  Jeu de symboles:

Sélectionnez le jeu de symboles utilisé par la police. Si le jeu de symboles sélectionné n'est pas utilisable, le jeu de symboles par défaut est utilisé à la place.

 $\bullet$  No de police:

Entrez le numéro de police

● Bouton [Appliquer]:

Cliquez sur ce bouton pour appliquer les nouveaux paramètres.

● Bouton [Effacer]:

Cliquez sur ce bouton pour effacer les paramètres entrés ou sélectionnés.

#### <span id="page-28-0"></span>**Configuration PostScript**

Cet écran apparaît en cliquant sur le sous-menu [PostScript] du menu [Par défaut]. L'écran sert à définir les valeurs par défaut des différents paramètres PostScript. Si le langage de description de page reçu par le contrôleur d'imprimante est PostScript, les paramètres de la tâche d'impression ont priorité.

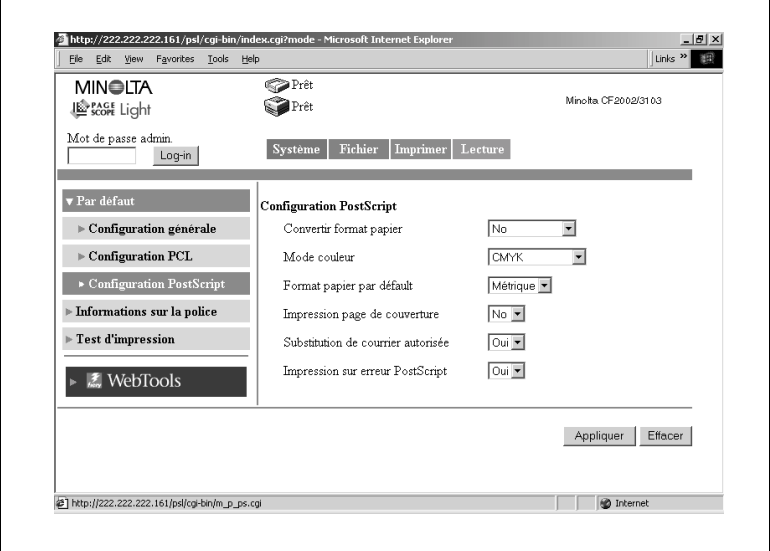

• Convertir format papier:

Sélectionnez le paramètre de conversion automatique entre les formats papier définis en pouces et ceux utilisant le système métrique.

Paramètres : Non, Lettre/11 × 17 vers A4/A3, ou A4/A3 vers Lettre/11  $\times$  17

 $\bullet$  Mode couleur:

Sélectionnez le mode couleur par défaut.

Paramètres : CMYK (CMJN) ou Grayscale (niveaux de gris)

- **•** Format papier par défaut: Sélectionnez le système définissant le format papier. Paramètres : US (en pouces) ou Métrique
- **Impression page de couverture:** Spécifiez l'impression ou non d'une page de couverture par défaut. Paramètres : Non ou Oui

Substitution de Courier autorisée:

Spécifiez le remplacement automatique par défaut ou non de toute police non disponible sur l'imprimante par la police de caractères Courier.

Paramètres: Non ou Oui (Si vous sélectionnez "Non", les polices non reconnues ne sont pas imprimées

**•** Impression sur erreur PostScript:

Spécifiez l'impression ou non par défaut des informations relatives à une erreur de PostScript.

Paramètres: Non ou Oui

#### <span id="page-30-0"></span>**Informations sur la police**

Cet écran apparaît en cliquant sur le menu [Informations sur la police] sous l'onglet [Imprimer]. Il affiche la liste des polices de caractères PCL et PostScript installées dans le contrôleur d'imprimante.

#### <span id="page-30-1"></span>**Police PCL**

Cet écran apparaît en cliquant sur le sous-menu [Police PCL] du menu [Informations sur la police]. Il affiche la liste des polices PCL installées dans le contrôleur d'imprimante.

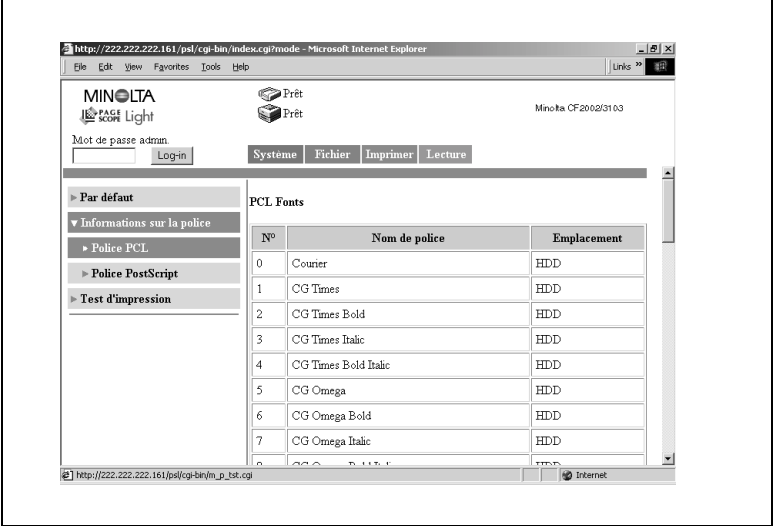

#### <span id="page-30-2"></span>**Police PostScript**

Cet écran apparaît en cliquant sur le sous-menu [Police PostScript] du menu [Informations sur la police]. Il affiche la liste des polices PostScript installées dans le contrôleur d'imprimante.

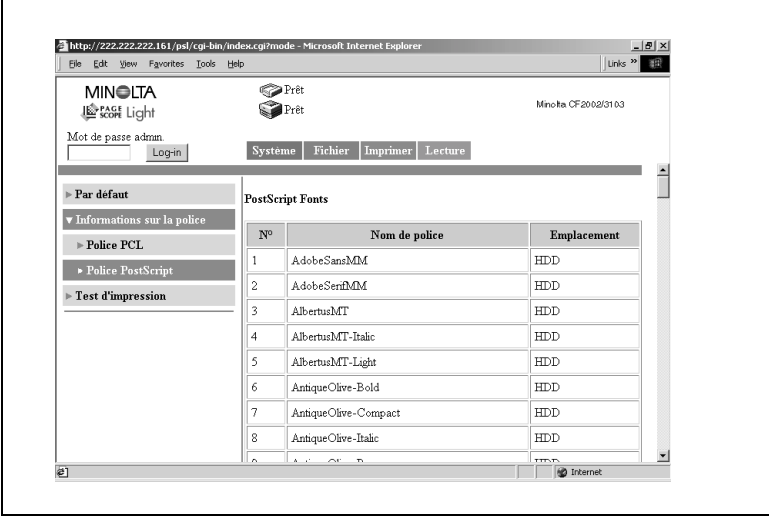

ř.

#### <span id="page-32-0"></span>**Test d'impression**

Cet écran apparaît en cliquant sur le menu [Test d'impression] sous l'onglet [Imprimer]. Il permet la sélection et l'impression de pages de test.

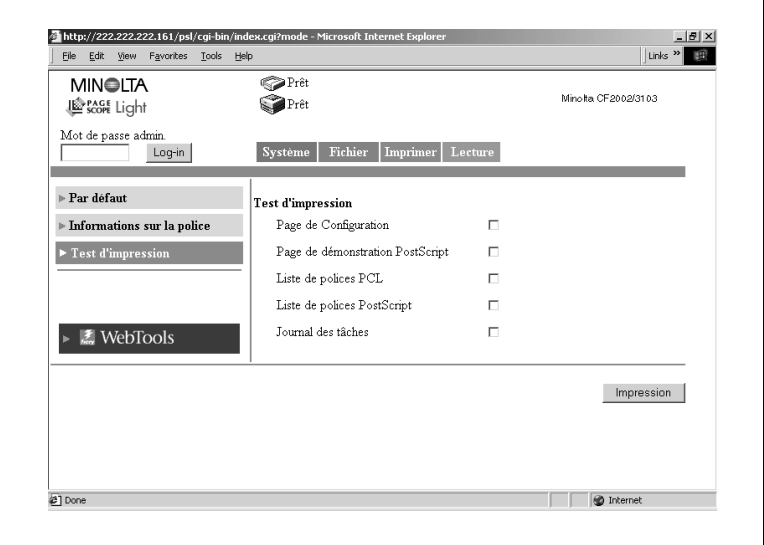

● Page de Configuration:

Cochez la case pour imprimer la page de configuration du contrôleur d'imprimante.

- Page de démonstration PostScript: Cochez la case pour imprimer une page de démonstration PostScript
- Liste de polices PCL: Cochez la case pour imprimer la liste des polices PCL.
- Liste de polices PostScript: Cochez la case pour imprimer la liste des polices PostScript.
- Journal des tâches:

Cochez la case pour imprimer la liste des tâches.

● Bouton [Impression]: Cliquez sur le bouton pour exécuter un test d'impression.

# <span id="page-33-0"></span>**1.7 Mode Utilisateur: onglet Lecture**

L'onglet [Lecture] sert à configurer le contrôleur d'imprimante. (Pour plus de détails sur le mode scanner, voir le chapitre [2](#page-54-2))

#### <span id="page-33-1"></span>**Enregistrement adresse une touche**

Cet écran apparaît en cliquant sur le menu [Enregistrement adresse une touche] sous l'onglet [Lecture]. On peut utiliser cet écran pour enregistrer à l'avance la destination de transmission des données numérisées.

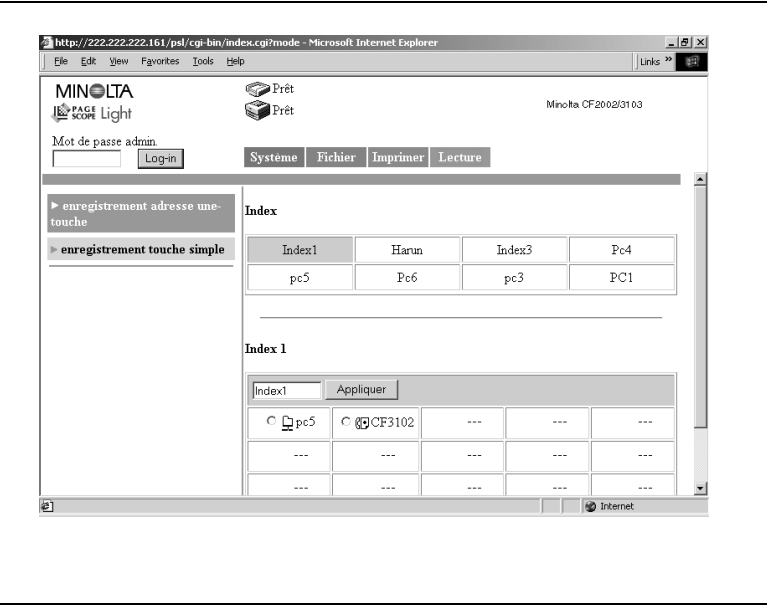

Index:

Cliquez sur un nom d'index prédéfini. Les noms de destination enregistrés dans l'index sélectionné s'affichent dans la partie inférieure de l'écran (liste Une touche).

• Nom d'index:

Les noms d'index prédéfinis apparaissent dans la liste Une touche dans la section inférieure de l'écran. Vous pouvez ici changer le nom de l'index.

(Entrez 10 caractères au maximum.)

Méthode de transmission

Des icônes représentent la méthode de transmission de la destination enregistrée.

 $\boxtimes$ : Icône Scan vers e-mail

: Icône Scan vers FTP Serveur

: Icône Scan vers Mailbox (Boîte aux lettres)

: Icône Scan vers fax internet ∉ा

● Bouton [Appliquer]:

Cliquez sur le bouton pour enregistrer le nom d'index que vous avez saisi.

● Bouton [Supprimer]:

Cochez les cases à gauche des noms de destination puis cliquez sur ce bouton pour supprimer de l'index les noms de destination sélectionnés.

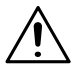

#### **REMARQUES**

→ L'enregistrement de groupe des noms de destination de Scan vers E-mail et Fax Internet est uniquement possible dans [Index 8].

#### <span id="page-35-0"></span>**Enregistrement d'une nouvelle destination**

Cliquez sur une case non enregistrée (---) de la liste Une touche dans la partie inférieure de l'écran pour afficher l'écran d'enregistrement d'une nouvelle destination.

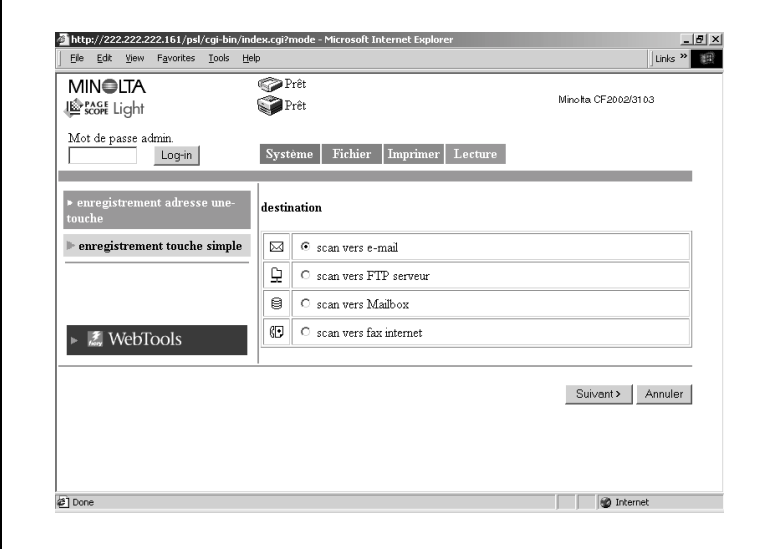

Cochez la méthode de transmission destinataire.

- Scan vers e-mail (voir  $p. 2-38$  $p. 2-38$ ,  $p. 2-42$  $p. 2-42$ )
- Scan vers serveur FTP (voir p. [2-39\)](#page-92-1)
- Scan vers boîte aux lettres (voir p. [2-40\)](#page-93-1)
- Scan vers Fax Internet (voir p. [2-41](#page-94-1), p. [2-42](#page-95-2))

Cliquez sur le bouton [Annuler] pour revenir à l'écran précédent.

#### <span id="page-35-1"></span>**Modification d'une destination enregistrée**

Cliquez sur le nom de destination que vous souhaitez modifier dans la liste Une touche de la partie inférieure de l'écran pour afficher l'écran d'enregistrement ou de modification des informations relatives au destinataire.
### **Enregistrement touche simple**

Cet écran apparaît en cliquant sur le menu [Enregistrement touche simple] sous l'onglet [Lecture]. On peut utiliser cet écran pour enregistrer la destination de transmission et les paramètres des données de numérisation d'une tâche isolée.

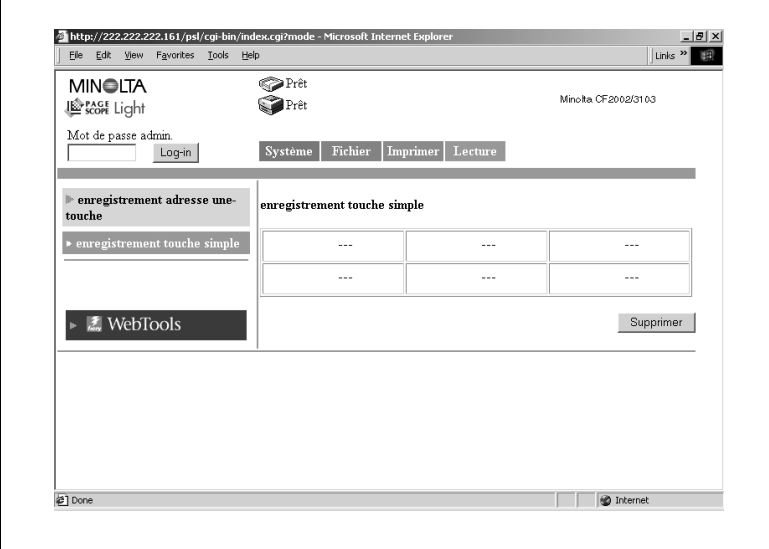

Nom d'enregistrement touche simple:

Cliquez sur un nom prédéfini pour afficher un écran de confirmation de configuration.

Méthode de transmission:

Des icônes représentent la méthode de transmission de la destination enregistrée.

- : Icône Scan vers e-mail
	- : Icône Scan vers serveur FTP
- : Icône Scan vers Mailbox (Boîte aux lettres)
- : Icône Scan vers fax internet
- **Bouton [Supprimer]:**

Cochez les cases à gauche des noms de destination puis cliquez sur ce bouton pour supprimer les noms d'enregistrement touche simple sélectionnés.

1-29 CN3102e

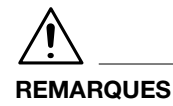

→ L'enregistrement touche simple est effacé après exécution de la tâche.

#### **Enregistrement d'une nouvelle position**

Un nouvel écran d'enregistrement s'affiche en cliquant sur une case non enregistrée (---) de l'écran d'enregistrement touche simple.

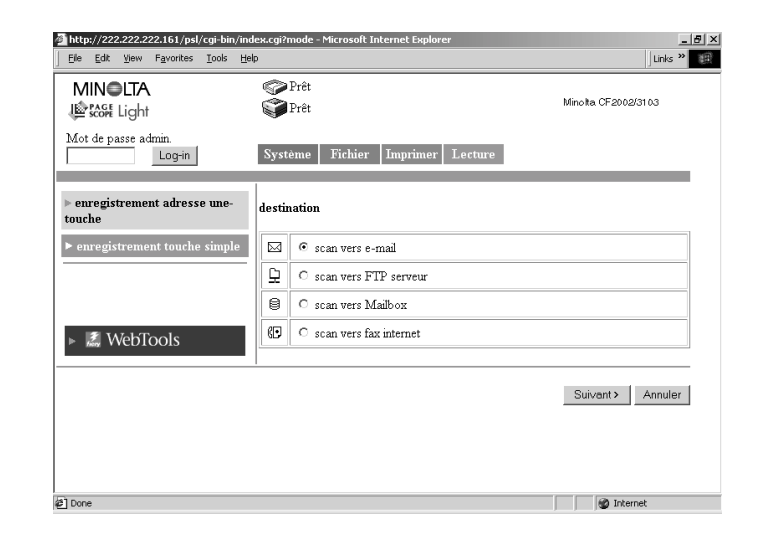

Cochez la méthode de transmission.

- $\bullet$  Scan vers e-mail (voir p. [2-45](#page-98-0))
- Scan vers serveur FTP (voir p. [2-47\)](#page-100-0)
- Scan vers Mailbox (Boîte aux lettres) (voir p. [2-48\)](#page-101-0)
- Scan vers fax internet (voir p. [2-48](#page-101-1))

Cliquez sur le bouton [Annuler] pour revenir à l'écran précédent.

### **Confirmation d'une destination enregistrée**

Cliquez un nom dans l'écran d'enregistrement touche simple pour afficher l'écran de confirmation de configuration.

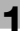

Bouton [< Précédent]:

Cliquez sur ce bouton pour modifier les paramètres des valeurs saisies ou sélectionnées en retournant sur l'écran précécent.

## **1.8 Mode d'administration**

En vous connectant au PageScope Light Mode Administrateur, vous pouvez configurer ou confirmer le système du contrôleur d'imprimante.

Pour plus de détails sur la procédure de connexion au mode Administrateur, voir p. [1-5.](#page-12-0)

## **1.9 Mode Administration: onglet Système**

L'onglet [Système] affiche les informations et paramètres concernant la configuration système du Copieur Numérique.

## **Préférences**

Cet écran apparaît en cliquant sur le menu [Préférences] de l'onglet [Système]. Il permet de spécifier les paramètres relatifs à l'affichage écran.

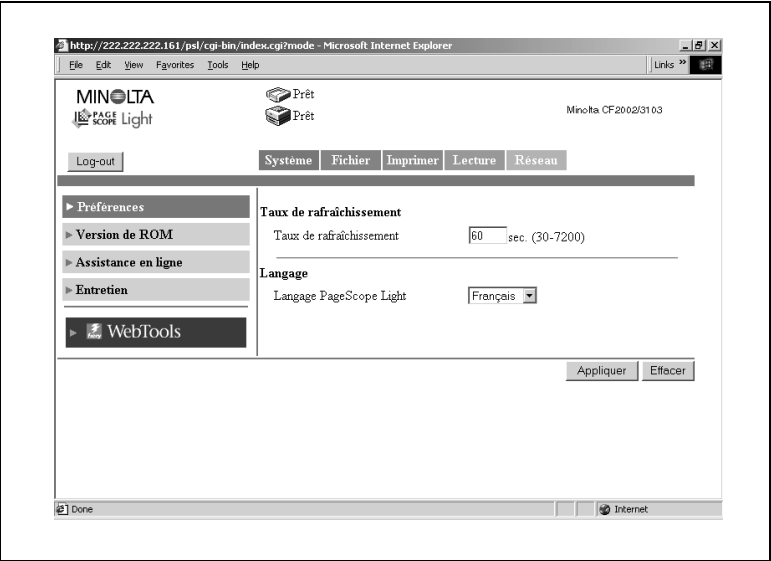

- **Taux de rafraîchissement:** Définit le taux de rafraîchissement de PageScope Light. Paramètres : 30 à 7200 sec.
- $\bullet$  Langage:

Définit la langue d'affichage de PageScope Light.

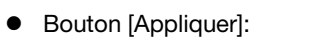

Cliquez sur ce bouton pour appliquer les nouveaux paramètres.

● Bouton [Effacer]: Cliquez sur ce bouton pour effacer les paramètres entrés ou sélectionnés.

### **Version de ROM**

Cet écran apparaît en cliquant sur le menu [Version de ROM] de l'onglet [Système]. Il affiche la version de ROM du copieur, la version du microprogramme du contrôleur et autres informations.

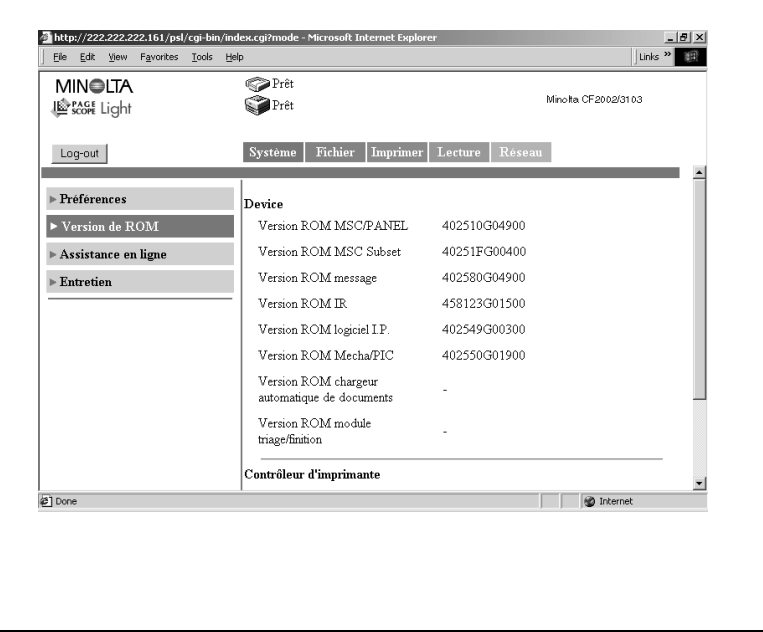

- **•** Copieur
	- Version ROM MSC/Panel
	- Version ROM MSC subset
	- Version ROM message
	- Version ROM
	- Version ROM Logiciel I.P.
	- Version ROM Mecha/PIC
	- Version ROM chargeur automatique de documents
	- Version ROM module triage/finition
- Contrôleur d'imprimante
	- Version F/W contrôleur d'imprimante
- $\bullet$  Information PDL
	- Version PostScript

## **Assistance en ligne**

Cet écran apparaît en cliquant sur le menu [Assistance en ligne] de l'onglet [Système]. Vous pouvez y entrer les informations relatives à l'assistance produit.

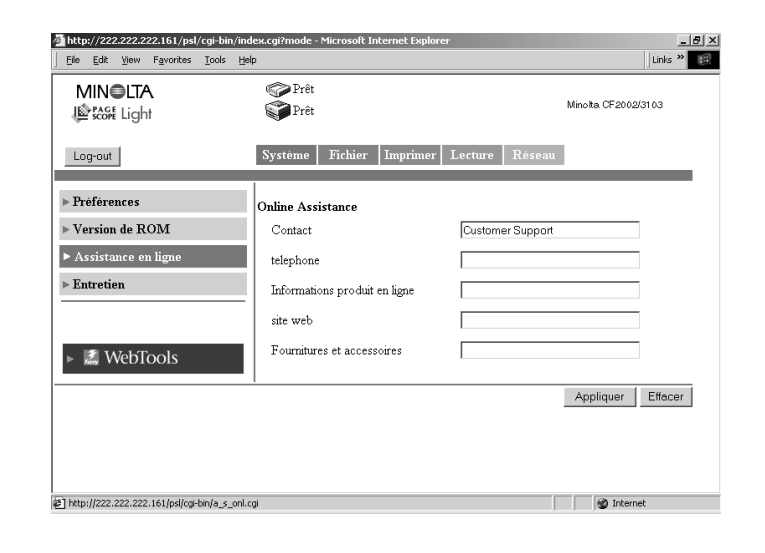

Contact:

Entrez le contact d'assistance produit.

**•** Téléphone:

Entrez le numéro de téléphone du contact d'assistance produit.

• Informations produit en ligne

URL du site Web d'informations produits. (Modifiable).

- Site Web: URL du site Web du fabricant. (Modifiable).
- Fournitures et accessoires: Entrez le point de contact pour les commandes de consommables.
- Bouton [Appliquer]: Cliquez sur ce bouton pour appliquer les nouveaux paramètres.
- Bouton [Effacer]: Cliquez sur ce bouton pour effacer les paramètres entrés ou sélectionnés.

### **Entretien**

Cet écran apparaît en cliquant sur le menu [Entretien] de l'onglet [Système]. Il permet de redémarrer le contrôleur d'imprimante ou d'initialiser les paramètres (restauration du réglage usine).

### **Réinitialiser**

Cet écran apparaît en cliquant sur le sous-menu [Réinitialiser] du menu [Entretien]. Il permet de redémarrer le contrôleur d'imprimante.

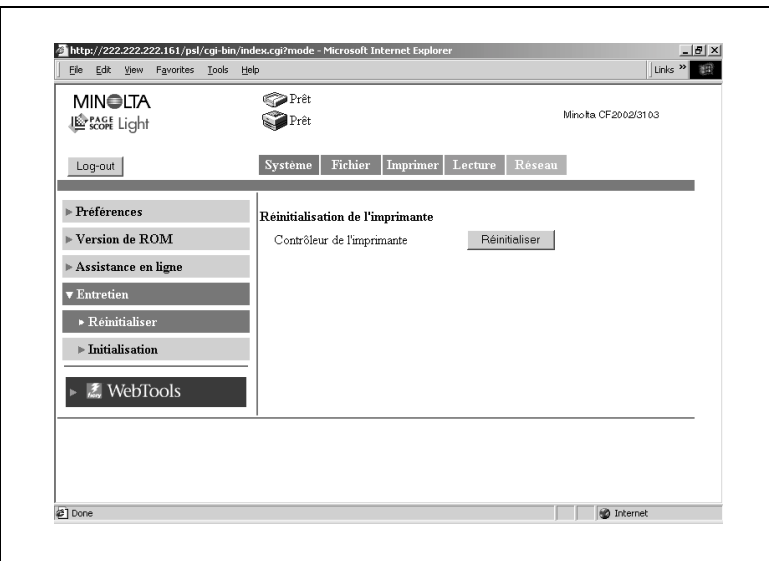

 Contrôleur de l'imprimante/Bouton [Réinitialiser] Redémarre le contrôleur d'imprimante. Cliquez sur le bouton [Réinitialiser] pour afficher l'écran permettant de confirmer le redémarrage.Cliquez sur le bouton [Oui] de l'écran de confirmation pour redémarrer le contrôleur d'imprimante.

### **Initialisation**

Cet écran apparaît en cliquant sur le sous-menu [Initialisation] du menu [Entretien]. Il permet de réinitialiser le contrôleur d'imprimante (restauration du réglage sortie usine).

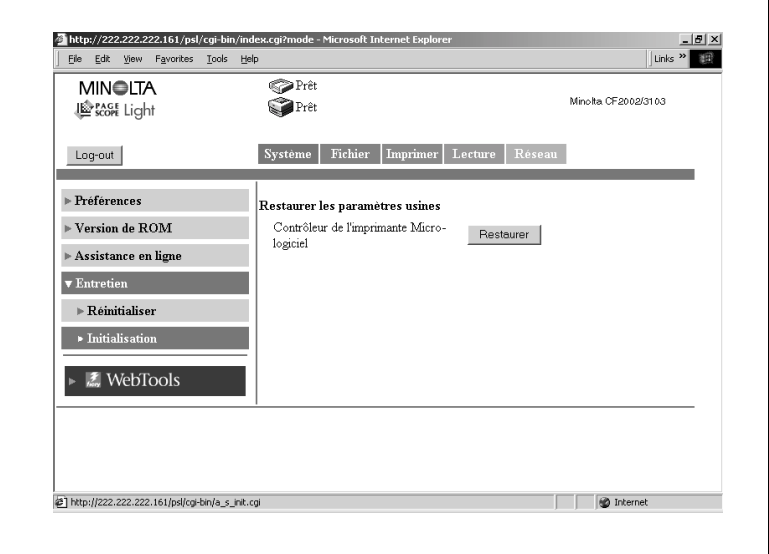

 Contrôleur de l'imprimante Micrologiciel/Bouton [Restaurer]: Restaure les paramètres par défaut d'origine du contrôleur d'imprimante définis à la sortie d'usine. Cliquez sur le bouton [Restaurer] pour afficher l'écran permettant de confirmer l'initialisation. Cliquez sur le bouton [Oui] de l'écran de confirmation pour réinitialiser le contrôleur d'imprimante aux valeurs par défaut d'origine.

## **1.10 Mode Administration: onglet Fichier**

L'onglet [Fichier] permet la gestion des boîtes aux lettres dans le disque dur.

#### **Mailbox (Boîte aux lettres)**

Cet écran apparaît en cliquant le menu [Mailbox (Boîte aux lettres)] de l'onglet [Fichier]. Il affiche la liste des boîtes aux lettres du disque dur.

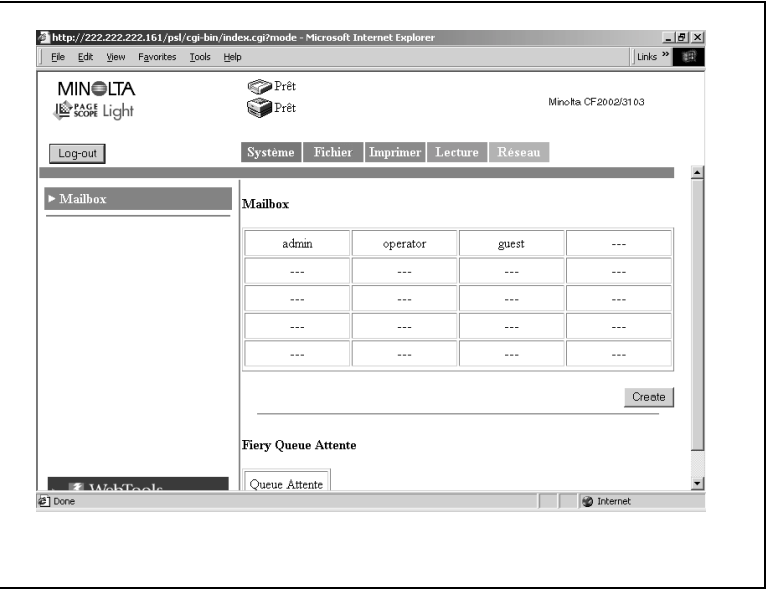

## **REMARQUES**

- → Le fonctionnement est similaire à celui des boîtes aux lettres du Mode Utilisateur. Voir p. [1-15](#page-22-0).
- Bouton [Create] (Créer):

Ce bouton vous permet d'accéder à un écran permettant la création d'une nouvelle boîte aux lettres.

### **Création d'une boîte aux lettres**

L'activation du bouton [Create] (Créer) sur l'écran de la liste des boîtes aux lettres permet d'accéder à l'écran de création de nouvelles boîtes aux lettres.

On peut créer 20 boîtes aux lettres au maximum.

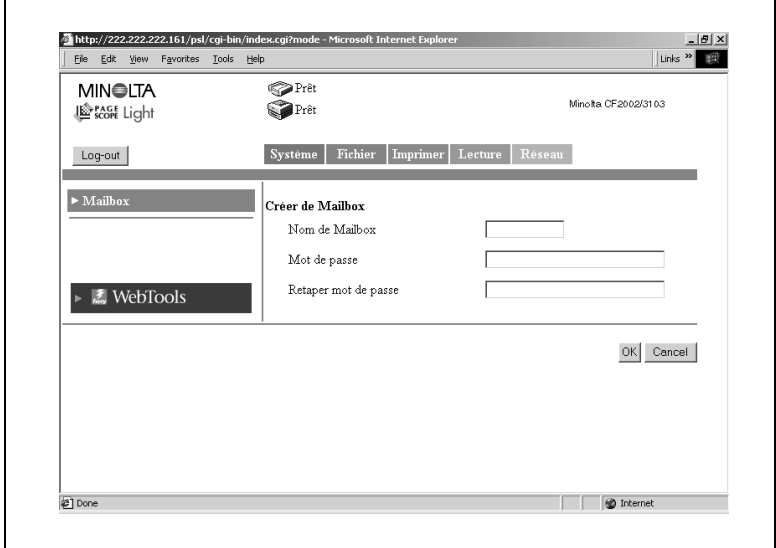

• Nom de Mailbox (boîte aux lettres):

Entrez le nom de boîte aux lettres. (12 caractères maximum.)

 $\bullet$  Mot de passe:

Entrez le mot de passe. Vous pouvez aussi décider de ne pas utiliser de mot de passe.

(Entrez 40 caractères au maximum.)

● Retaper mot de passe:

Ressaisissez la chaîne de caractères entrée dans la case "Mot de passe".

● Bouton [OK]:

Cliquez sur ce bouton pour appliquer les nouveaux paramètres.

● Bouton [Cancel] (Annuler):

Cliquez sur ce bouton pour effacer les paramètres entrés ou sélectionnés.

## **Suppression d'une boîte aux lettres**

Sélectionnez la boîte aux lettres que vous souhaitez supprimer dans la liste des boîtes aux lettres et ouvrez la liste des fichiers de la boîte aux lettres concernée. (Entrez le mot de passe si nécessaire.) Cliquez sur le bouton [Supprimer Boîte aux lettres] dans le coin inférieur droit de l'écran Liste des fichiers pour supprimer la boîtes aux lettres et revenir à l'écran Liste des boîtes aux lettres.

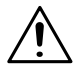

## **REMARQUES**

→ Lors de la suppression d'une boîte aux lettres, supprimez également l'enregistrement Une touche et la destination affectée à cette boîte aux lettres. (L'enregistrement Une touche n'est pas supprimé automatiquement.) (Voir p. [1-26](#page-33-0)).

## **1.11 Mode Administrateur: onglet Imprimer**

L'onglet [Imprimer] sert à configurer le contrôleur d'imprimante.

#### **Interface locale**

Cet écran apparaît en cliquant sur le menu [Interface locale] de l'onglet [Imprimer]. Il permet l'affichage ou la définition des informations relatives au port local.

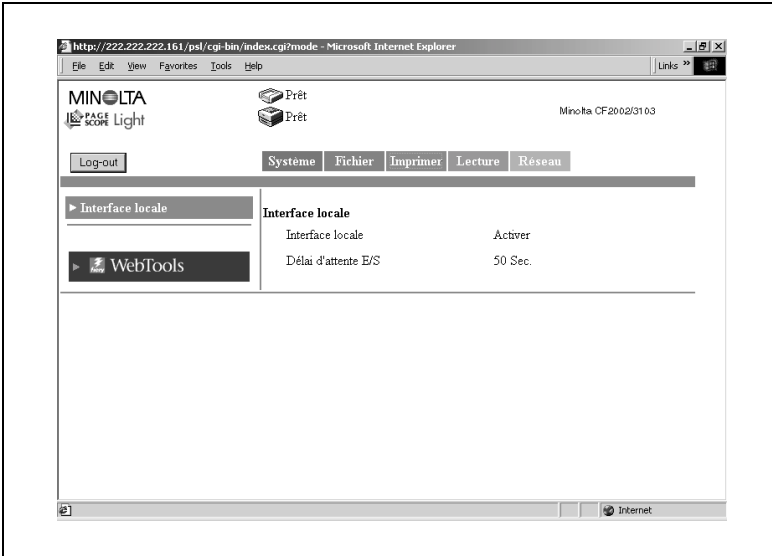

 $\bullet$  Interface locale:

Paramétrage des communications bidirectionnelles

Délai d'attente E/S:

Entrez le délai d'attente (seconde(s)) servant à déterminer l'achèvement de la tâche après réception des données via le port parallèle.

## **1.12 Mode Administrateur: onglet Lecture**

L'onglet [Lecture] permet l'entrée et la confirmation des paramètres relatifs à la transmission de messagerie, ainsi que la suppression de toutes les clés Une touche.

## **Configuration mode scan**

Cet écran apparaît en cliquant sur le menu [Configuration mode scan] de l'onglet [Lecture]. Il permet l'entrée et la confirmation des paramètres relatifs à la transmission de messagerie.

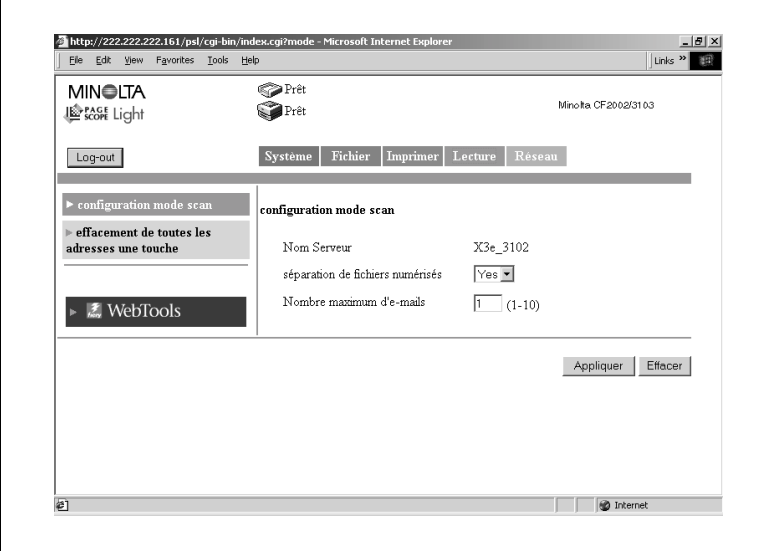

**Nom Serveur:** 

Nom de l'appareil

Le "nom du serveur" précède le nom du fichier image créé à l'aide de la fonction de numérisation. (Voir p. [2-50](#page-103-0)).

Séparation de fichiers numérisés:

Définit la division ou non par page, des données numérisées lorsqu'elles excèdent la taille maximale.

Paramètres: Non ou Oui

Nombre maximum d'e-mails:

Spécifie le nombre maximum de séparations autorisées en cas de segmentation des données numérisées pour transmission. (Voir p. [2-](#page-71-0) [18](#page-71-0)).

Paramètres: 1 à 99

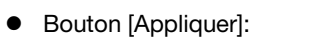

Cliquez sur ce bouton pour appliquer les nouveaux paramètres.

● Bouton [Effacer]: Cliquez sur ce bouton pour effacer les paramètres entrés ou sélectionnés.

#### **Effacement de toutes les adresses une touche**

Cet écran apparaît en cliquant sur le menu [Effacement de toutes les adresses une touche] de l'onglet [Lecture]. Il permet la suppression des paramètres des adresses une touche.

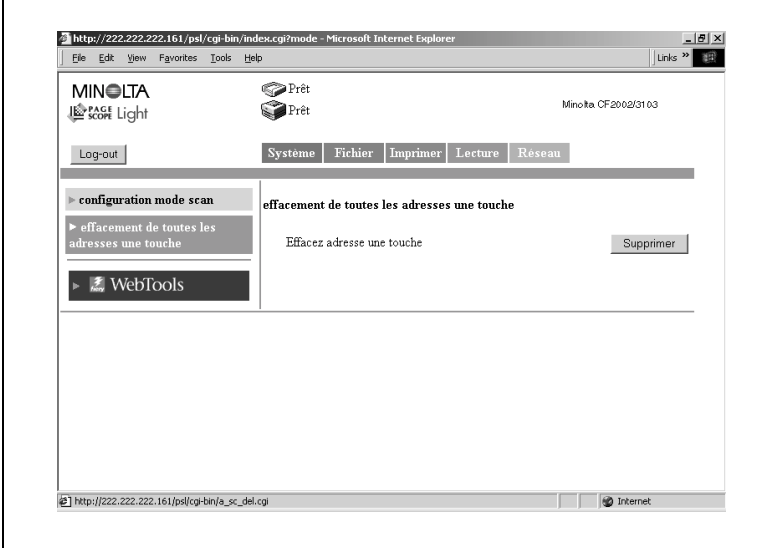

Effacer adresse une touche/Bouton [Supprimer]:

Cliquez sur ce bouton pour supprimer tous les paramètres des adresses Une touche.

## **1.13 Mode Administrateur: onglet Réseau**

L'onglet [Réseau] affiche les paramètres relatifs au réseau du CN3102e.

#### **Généralités**

Cet écran apparaît en cliquant sur le menu [Généralités] de l'onglet [Réseau]. Il affiche un résumé de l'interface du contrôleur d'imprimante (paramètres TCP/IP).

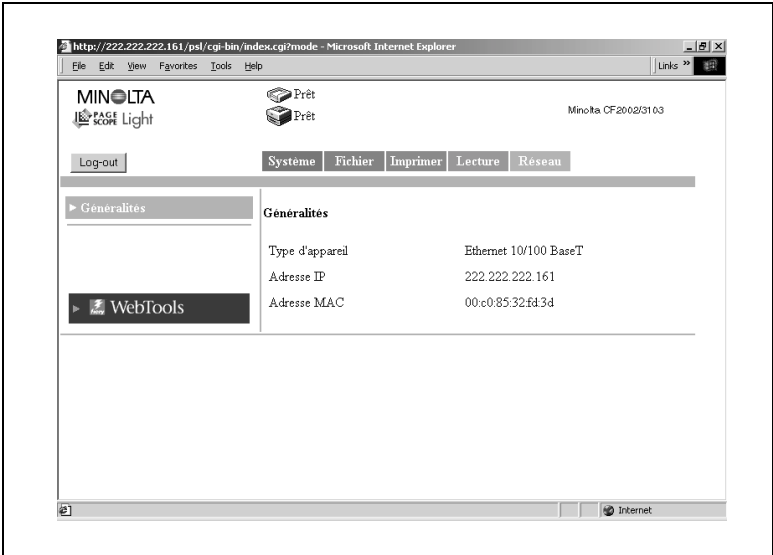

- Type d'appareil: type d'interface
- Adresse IP: adresse IP du contrôleur d'imprimante
- Adresse MAC: adresse MAC du contrôleur d'imprimante

# **2 Utilisation du mode scanner**

## **2.1 Vue d'ensemble**

Le copieur numérique propose les types de mode scanner suivants. Utilisez le type qui convient à votre réseau et à votre application.

● Scan vers F-mail:

Envoie les données numérisées sous forme de pièce jointe à un email (voir p. [2-2\)](#page-55-0)

- Scan vers serveur FTP: Envoie les données numérisées vers un serveur FTP (voir p. [2-3\)](#page-56-0)
- Scan vers Boîte aux lettres: Envoie les données numérisées vers le disque dur du contrôleur (voir p. [2-4](#page-57-0))
- **•** Fax Internet:

Joint les données numérisées à un e-mail et les envoie vers un dispositif compatible avec FAX Internet (voir p. [2-5](#page-58-0))

Données numérisées: données d'image numérisées à l'aide du copieur numérique.

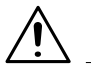

## **REMARQUES**

→ Le présent manuel n'aborde pas les procédures d'exploitation du Scan 5 Fiery à distance. Veuillez consulter le manuel livré avec le contrôleur.

### <span id="page-55-0"></span>**Scan vers E-mail**

- Envoie les données d'image numérisées sous forme de pièce jointe à un e-mail.
- Convient à l'envoi de données basse résolution.
- Nécessite un réseau avec serveur de messagerie.

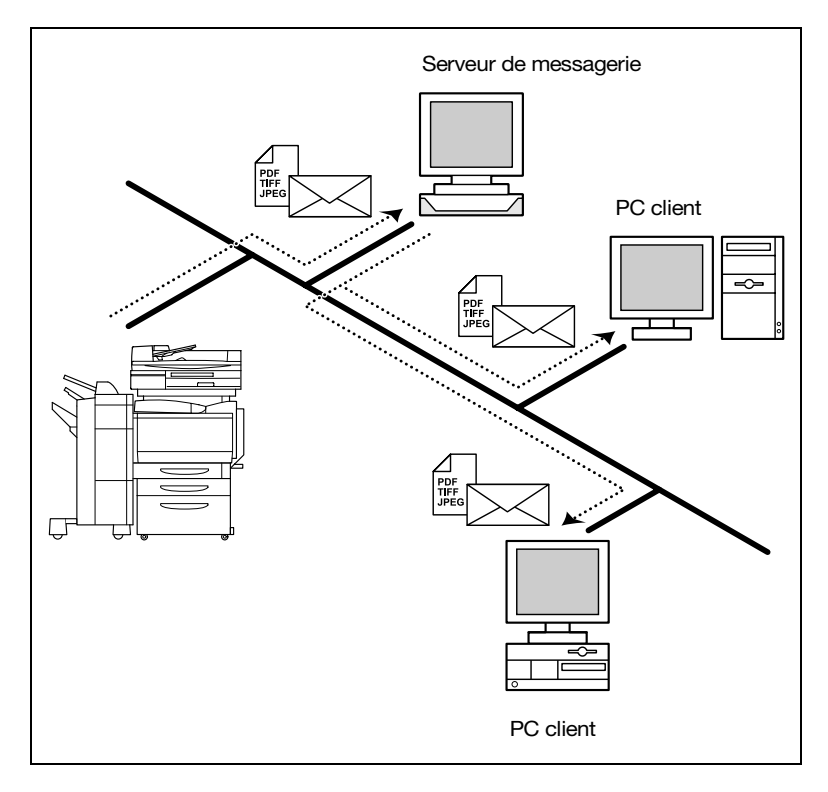

### <span id="page-56-0"></span>**Scan vers le serveur FTP**

- Envoie les données d'image numérisées vers un dossier spécifié du serveur FTP.
- Convient à l'envoi de données haute résolution.
- Nécessite un réseau avec serveur FTP.
- Permet de sélectionner ou non l'envoi par e-mail des informations relatives au lieu de stockage des données à l'aide de la fonction de notification par e-mail (voir p. [2-16\)](#page-69-0). (Le recours à la fonction de notification par e-mail nécessite un serveur de messagerie).
- Possibilité d'accéder à des serveurs FTP sur Internet via un serveur proxy. (Un serveur proxy est nécessaire.)

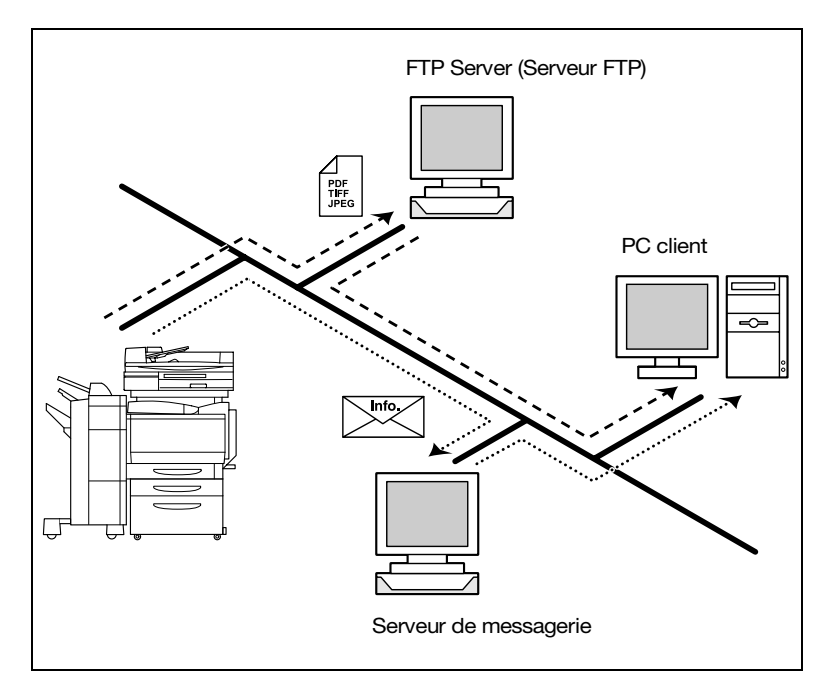

#### <span id="page-57-0"></span>**Scan vers Boîte aux lettres**

- Envoie les données d'image numérisées vers un dossier spécifié (Boîte aux lettres) sur le disque dur du contrôleur.
- Convient à l'envoi de données haute résolution.
- Permet de sélectionner ou non l'envoi par e-mail des informations relatives au lieu de stockage des données à l'aide de la fonction de notification par e-mail (voir p. [2-16\)](#page-69-0). (Le recours à la fonction de notification par e-mail nécessite un serveur de messagerie).

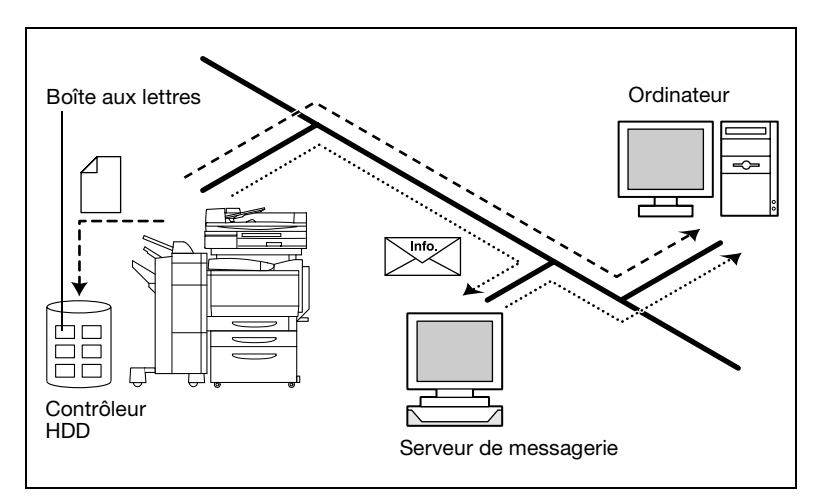

## <span id="page-58-0"></span>**Fax Internet**

**•** Transmission

Joint les données numérisées à un e-mail et les envoie vers un dispositif compatible avec FAX Internet.

Les données d'image sont envoyées dans le format suivant : TIFF, 200 x 200 ppp, monochrome, A4/Lettre/Légal, compression MH.

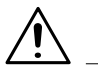

## **REMARQUES**

→ Pour l'envoi de données à l'aide de FAX Internet, il y a lieu de vérifier à l'avance si le destinataire peut recevoir FAX Internet.

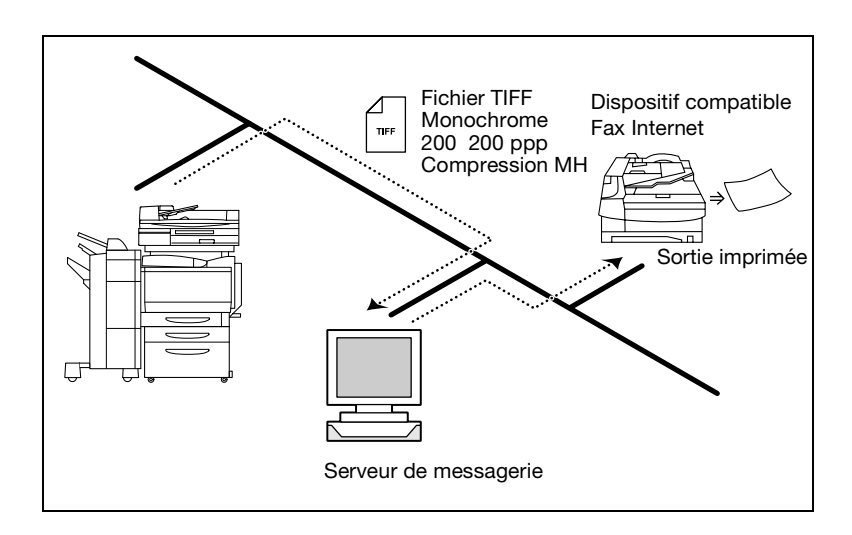

**•** Réception:

Reçoit des e-mails envoyés par un dispositif compatible avec FAX Internet et imprime les données.

Données d'image acceptées

Format TIFF, 200  $\times$  200 ppp/200  $\times$  100 ppp, monochrome, A4/Lettre/ Légal/B4/A3/11 × 17, compression MH/MR/MMR.

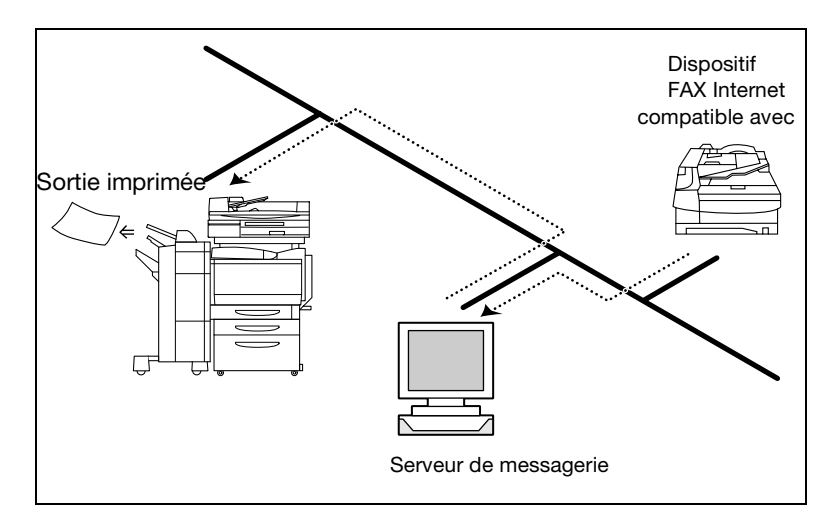

## **Environnement nécessaire à l'envoi de données d'image**

L'environnement suivant est nécessaire à l'envoi de données d'image (envoi et réception de FAX Internet) à l'aide de cette fonction de numérisation.

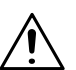

## **REMARQUES**

→ Toutes les fonctions de numérisation nécessitent un réseau TCP/IP.

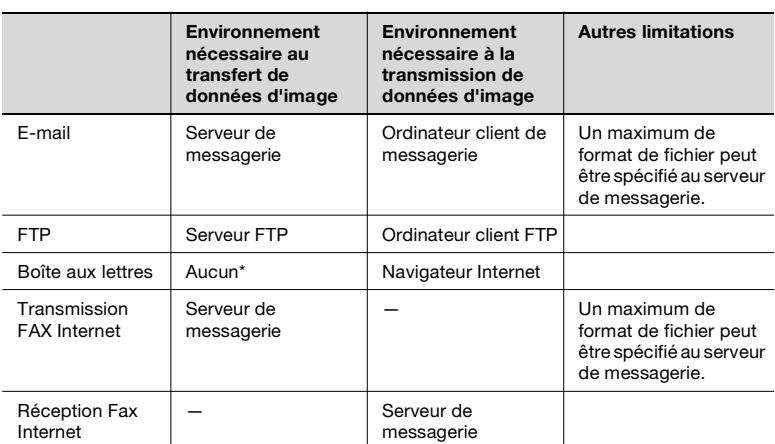

\* En raison du transfert direct de données d'image vers la boîte aux lettres située sur le disque dur du contrôleur, les serveurs, comme le serveur de messagerie, ne sont pas nécessaires.

## **2.2 Configuration du contrôleur**

Pour utiliser la fonction de numérisation, il est nécessaire de définir les paramètres suivants sur le contrôleur.

## **Paramètres du protocole de réseau**

Il doit être possible d'établir des communications en réseau à l'aide du protocole TCP/IP. Utilisez le [Mode Configuration] du tableau de commande du contrôleur pour entrer les paramètres. Pour plus de détails sur les paramètres et la procédure, se reporter au manuel d'utilisation du contrôleur.

## **Paramètres de numérisation**

Utilisez le "Mode Administration" de PageScope Light et le [Mode Configuration] du panneau de commande du contrôleur pour entrer les paramètres. Pour une description détaillée de of PageScope Light, voir le chapitre [1](#page-8-0).

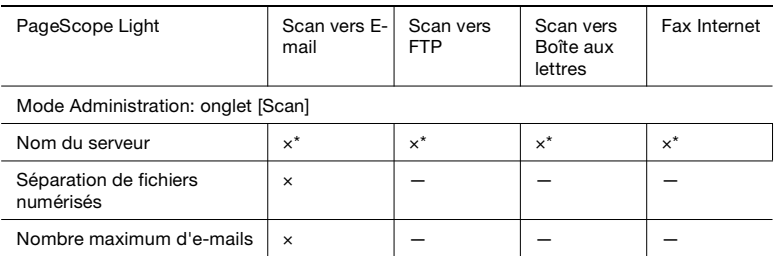

×: Indispensable, —: Pas nécessaire, \*: Vérifier les paramètres

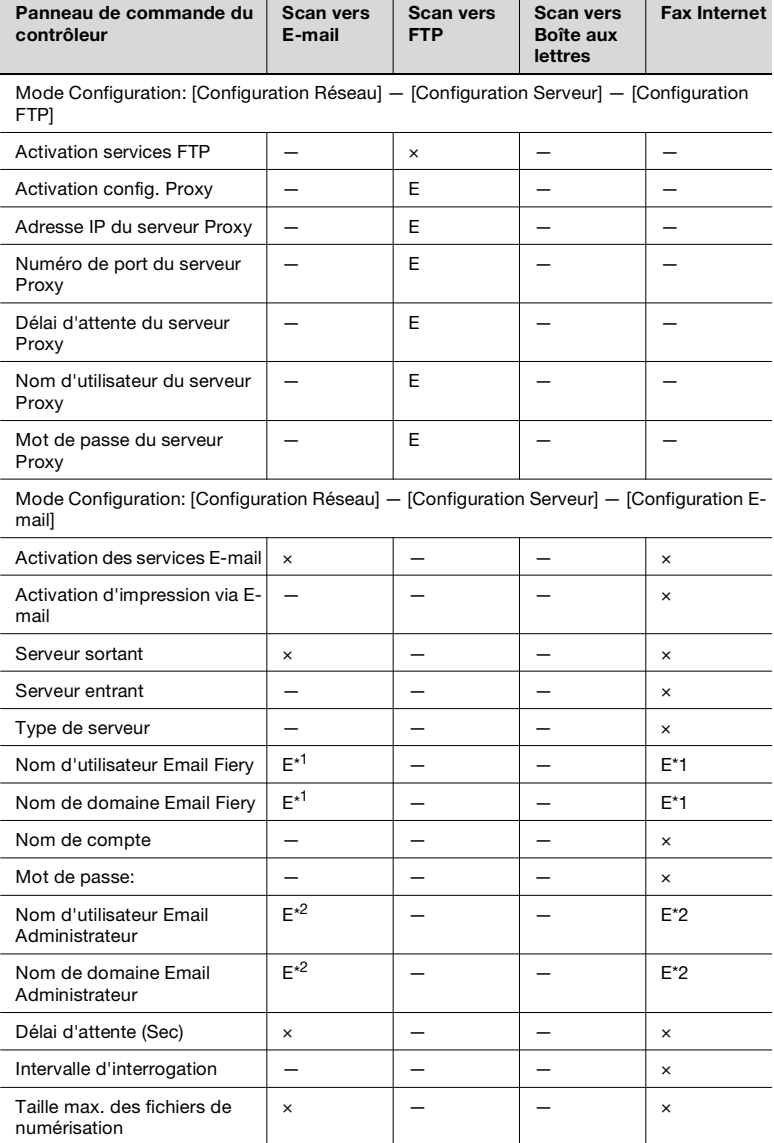

×: indispensable, E: éventuellement nécessaire en fonction de l'environnement, —: Pas nécessaire

\* 1: l'adresse de l'expéditeur (De) est Nom d'utilisateur Email Fiery@Nom de domaine Email Fiery.

(Voir p. [2-20](#page-73-0)).

\* 2: Nom d'utilisateur Email Administrateur@nom de domaine Email Administrateur est la destination de notification d'erreur lorsque le message ne parvient pas au destinataire pour une raison donnée.

(Voir p. [2-20](#page-73-0)). Toutefois, si le message n'est pas transmis, l'erreur n'est pas notifiée.

## **2.3 Configuration de la numérisation**

Lors du transfert de données d'image à l'aide de la fonction de numérisation, on peut entrer les paramètres suivants sur le panneau de commande du copieur.

### **Entrée dans l'écran de configuration**

- **1** Appuyer sur la touche [Numérisation].
- **2** Appuyez sur l'onglet désiré parmi [Destination], [Mode Numérisation], [Sélections Document], et [Fonction Auxiliaire].

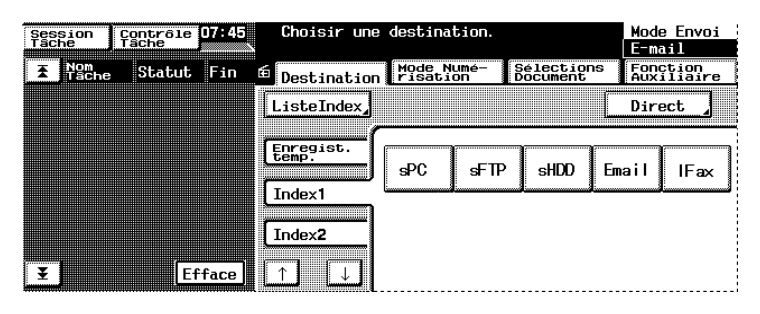

### <span id="page-65-0"></span>**Onglet Destination**

Vous pouvez spécifier la destination de transmission des données d'image.

**•** [Enregistrement touche simple]:

Adresse enregistrée à l'aide de [Enregistrement touche simple] dans PageScope Light. Une fois la numérisation réalisée, l'adresse est automatiquement supprimée.

 $\bullet$  []Index]:

Appuyez sur Index pour afficher l'adresse enregistrée à l'aide de [Enregistrement Une touche] dans PageScope Light.

 $\bullet$  [Direct]:

Lors du transfert de données d'image via e-mail ou FAX Internet, vous pouvez envoyer les données en entrant directement l'adresse de messagerie. (Une adresse uniquement)

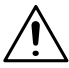

## **REMARQUES**

→ On peut spécifier des destinations de transmission multiples pour la transmission par messagerie et FAX Internet. Vous pouvez spécifiez un maximum de 50 adresses de 1800 caractères au plus. Par ailleurs, il est possible de spécifier simultanément des adresses à l'aide de la clé Une touche et de l'entrée adresse (une entrée d'adresse uniquement).

**•** [Fonction Auxiliaire]:

Lors du transfert de fichiers image à l'aide de "Scan vers Serveur FTP" ou "Scan vers Boîte aux lettres", vous pouvez sélectionner la destination de notification par e-mail (voir p. [2-16\)](#page-69-0) à partir des clés Une touche enregistrées.

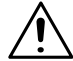

## **REMARQUES**

→ L'[Adresse de notification] sélectionnée sous l'onglet [Fonction Auxiliaire] a priorité sur l'[Adresse de notification] enregistrée avec la clé Une touche.

## **Onglet Mode de numérisation**

Vous pouvez spécifier la méthode de transmission du document.

**•** [Couleur/Fichier]:

Spécifie le mode de couleur, le format des données et la méthode de compression.

Paramètres

- Mode Couleur: Couleur, Niveaux de gris, Monochrome
- Format fichier: PDF, TIFF, ou JPEG

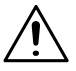

## **REMARQUES**

→ Si la destination de transmission est paramétrée sur boîte aux lettres, le format du fichier est spécifié lors du téléchargement des données de la boîte aux lettres vers l'ordinateur. Vous n'avez pas à définir le format sur cet écran à l'aide de [Format fichier].

Compression: Haute Qualité, Standard, Haute Compression

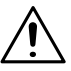

## **REMARQUES**

- → Si le [Mode Couleur] est réglé sur [Monochrome], [Compression] n'apparaît pas.
- [Résolution]:

Spécifie la résolution. Paramètres: 200 ppp, 300 ppp, 400 ppp, 600 ppp

[Retrait du fond]:

Entrez les paramètres relatifs au retrait du fond et la brillance des documents.

- Retrait du fond Entrez les paramètres relatifs au retrait du fond. Paramètres : Auto ou manuel (de -5 (retrait maximum) à +2 (retrait minimum), 8 niveaux)
- Brillance Spécifie la brillance du document. Paramètres : de -3 (le plus brillant) à +3 (le plus sombre) : 7 niveaux
- **•** [Format de numérisation]:

Spécifie le format de numérisation du document. Vous pouvez également spécifier un format arbitraire (en mm ou 1/ 16").

Par ailleurs vous pouvez également spécifier la position d'effacement et la largeur d'effacement.

### **Onglet Sélection document**

Vous pouvez spécifier le type de document.

 $\bullet$  [Mode Doc.]:

Spécifie le mode de numérisation du document.

Paramètres: 1 ou 2

• [Marge]:

Spécifie l'orientation de la marge du document pour l'impression recto-verso.

Paramètres: reliure à gauche ou reliure en haut

• [Orientation originale]:

Spécifie l'orientation de l'image avec le document installé dans le magasin.

Paramètres: Non sélectionné (autodétection), Portrait Large/Haut, Paysage Large/Haut

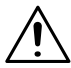

## **REMARQUES**

- → Des données numérisées à partir d'un original d'un format supérieur à A4/Lettre sont affichées sur l'ordinateur dans un format portrait.
- [Détection Originaux Mixtes]:

Pour numériser des documents de format différent, sélectionnez la touche [Détection Originaux Mixtes].

[Numérisation séparée]:

Lorsque l'option "Numérisation séparée" est sélectionnée, la lecture des données constitue une tâche unique: jusqu'à sélection de la touche [Terminer] qui apparaît sur le tableau de commande une fois complétée l'étape de numérisation.

### **Vérification du paramétrage sur le dispositif récepteur**

Appuyez sur le bouton [Contrôle] pour visualiser les paramètres du dispositif de réception.

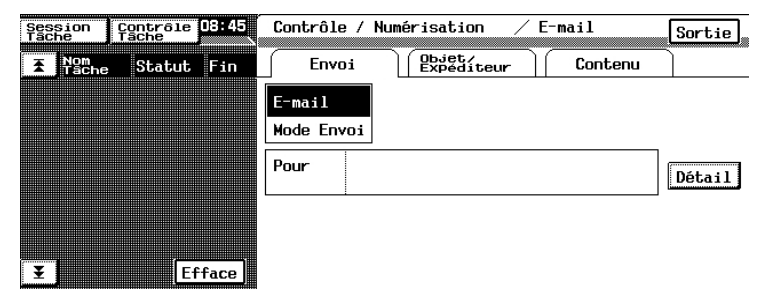

#### **Enregistrement des paramètres par défaut du mode de numérisation**

Vous pouvez spécifier arbitrairement les paramètres par défaut du mode de numérisation.

- **1** Appuyez sur la touche [Numérisation] du panneau de commande du copieur pour accéder au mode de numérisation.
- **2** Sélectionnez le paramètre devant constituer la valeur par défaut du mode de numérisation.
- **3** Appuyer sur la touche [Utilitaires].
- **4** Appuyer sur la touche [Introduction].
- **5** Appuyer sur la touche [Mode Réinitialisation].
- **6** Appuyez sur [Numérisation] puis sur [Mode Configuration].
- **7** Appuyez sur [OK].

Vous pouvez rétablir les paramètres par défaut d'origine du mode de numérisation en appuyant sur la touche [Réglage usine].

## <span id="page-69-0"></span>**2.4 Notification par e-Mail**

La fonction de notification par e-mail permet de transmettre par e-mail les informations relatives au lieu de stockage des données d'image numérisées. Les données d'image ne sont pas jointes au message. Le destinataire du message peut se référer au texte du message pour accéder au lieu de stockage des données.

La transmission de données d'image à l'aide de la clé Une touche (voir p. [2-35\)](#page-88-0) avec enregistrement sur un serveur ou une boîte aux lettres, et définition d'une adresse de notification, s'accompagne d'une notification par e-mail.Vous pouvez également spécifier l'adresse de notification sur le panneau de commande du copieur. (Voir p. [2-12](#page-65-0)).

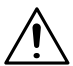

## **REMARQUES**

→ L'envoi des messages créés avec la fonction de notification par email est défini par les paramètres de transmission de messages. Vous devez définir les paramètres de transmission de messages pour utiliser la fonction de notification par e-mail.

## **Notification**

Les informations suivantes sont notifiées par e-mail.

- **•** Transmission vers un serveur
	- Adresse IP du serveur FTP
	- Répertoire dans lequel les données d'image sont sauvegardées
	- Nom de fichier des données

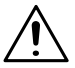

## **REMARQUES**

- Il est possible que vous ayez besoin d'entrer un nom d'utilisateur et un mot de passe pour accéder au serveur FTP.
- → Le nom d'utilisateur et le mot de passe sont notifiés par e-mail.
- **•** Transmission vers une boîte aux lettres
	- http:/adresse /IP du contrôleur
	- Nom de la boîte aux lettres
	- Nom de fichier des données

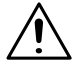

## **REMARQUES**

- → Il se peut que vous ayez à entrer un mot de passe pour accéder à la boîte aux lettres.
- → Le mot de passe est notifié par e-mail.

## **2.5 Notification d'URL**

<span id="page-71-0"></span>La fonction de notification d'URL permet de notifier par e-mail l'URL de stockage des données créées par la fonction de numérisation. Les données d'image ne sont pas jointes au message de notification d'URL. Le destinataire du message de notification d'URL peut double-cliquer sur l'URL mentionnée dans le texte de l'e-mail pour accéder au lieu de stockage des données.

## **Cas de transmission d'un message de notification d'URL.**

Lorsque la taille du message excède la limite supérieure définie (voir p. [2-](#page-76-0) [23](#page-76-0)) dans la fonction Scan vers E-mail

Dans ce cas, les données sont sauvegardées sur le disque dur du contrôleur et une URL correspondant au lieu de stockage est transmise par e-mail.

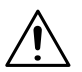

## **REMARQUES**

- → L'envoi des messages de notification d'URL est défini par les paramètres de transmission de messages. Vous devez définir les paramètres de transmission de messages pour utiliser la fonction de notification d'URL.
- → Lorsque l'option de séparation des fichiers numérisés (voir p. [2-25](#page-78-0)) est activée et que la limite supérieure spécifiée est dépassée, les données sont soumises à une division par page avant d'être transmises. Dans ce cas, aucun message de notification d'URL n'est envoyé.

Toutefois, si après séparation des données à hauteur du nombre maximum d'e-mails spécifié, la limite supérieure de transmission est encore dépassée, les données numérisées sont sauvegardées sur le disque dur du contrôleur et un message de notification d'URL est alors envoyé. (Les données sont stockées sur le disque dur sans séparation.)
# **2.6 Accès à l'écran de configuration du contrôleur**

Vous pouvez accéder aux paramètres du contrôleur à partir de PageScope Light (voir chapitre 1, "Utilisation de PageScope Light") ou du panneau de commande du contrôleur affiché sur le panneau de commande du copieur. Pour configurer le contrôleur à partir de son panneau de commande, il faut afficher l'écran de configuration.

#### **Affichage de l'écran de configuration**

- **1** Sur le panneau de commande du copieur, appuyez sur [Utilitaires] [Détails Contrôleur].
- **2** Sur le panneau de commande du contrôleur, appuyez sur [MENU].
- **3** Utilisez les flèches montante et descendante pour afficher [Lancer Config.].
- **4** Appuyez sur la touche située à la droite de [Lancer Config.] pour afficher [Continuer Config. ?].
- **5** Appuyez sur la touche située à la droite de [OK] pour afficher l'écran de configuration.

# **2.7 Définition de la destination de notification d'erreur**

Les étapes suivantes vous permettent de spécifier la destination de notification d'erreurs lorsque les messages transmis à l'aide des fonctions Scan vers E-mail, Scan vers FAX Internet, notification par email ou notification d'URL, n'atteignent pas l'adresse de destination. Toutefois, si le message n'est pas transmis, l'erreur n'est pas notifiée.

- **1** Affichez l'écran de configuration à partir du panneau de commande du contrôleur.
- **2** Sélectionnez [Configuration Réseau] [Configuration Service] Configuration E-Mail puis entrez les paramètres suivants.
	- [Nom d'utilisateur Email Administrateur]: Spécifiez le nom d'utilisateur E-mail de l'administrateur du contrôleur.
	- [Nom de domaine Email Administrateur]: Spécifiez le nom du domaine du serveur de messagerie auquel appartient l'administrateur.

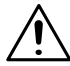

### **REMARQUES**

- Nom d'utilisateur Email Administrateur@Nom de domaine Email Administrateur constitue la destination de notification d'erreurs.

# **2.8 Définition de l'adresse de l'expéditeur (De)**

Les étapes suivantes vous permettent de spécifier l'adresse de messagerie dans la ligne relative à l'expéditeur du message transmis à l'aide des fonctions Scan vers E-mail, Transmission par FAX Internet, notification par e-mail ou notification d'URL.

- **1** Affichez l'écran de configuration à partir du panneau de commande du contrôleur.
- **2** Sélectionnez [Configuration Réseau] [Configuration Service] [Configuration E-Mail] puis entrez les paramètres suivants.
	- [Nom d'utilisateur Email Fiery]: Spécifiez le nom d'utilisateur E-mail de l'expéditeur.
	- [Nom de domaine Email Fiery]: Spécifiez le nom du domaine du serveur de messagerie auquel appartient l'expéditeur.

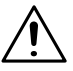

### **REMARQUES**

→ l'adresse de l'expéditeur (De) est Nom d'utilisateur Email Fiery@Nom de domaine Email Fiery.

# **2.9 Fonction Scan vers e-mail**

Configuration et schéma d'utilisation de la fonction de messagerie.

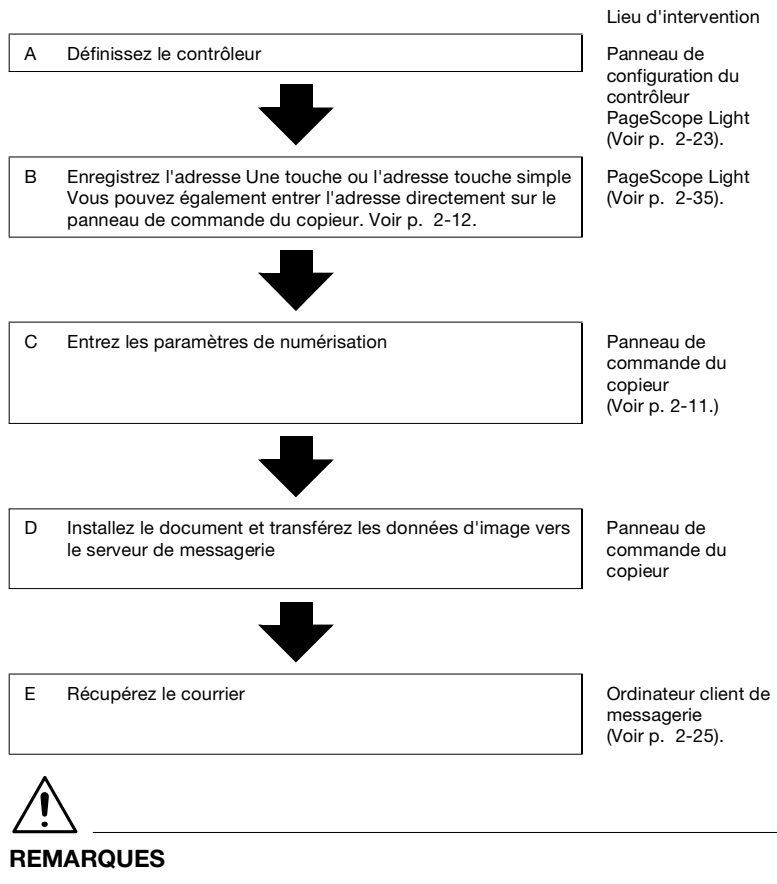

→ Les données sont transmises à l'aide du port numéro "25".

#### <span id="page-76-0"></span>**Configuration du contrôleur**

Pour réaliser la transmission de messages, entrez les paramètres d'accès au serveur de messagerie (serveur SMTP).

- **1** Affichez l'écran de configuration à partir du panneau de commande du contrôleur.
- **2** Sélectionnez [Configuration Réseau] [Configuration Service] [Configuration E-Mail] puis entrez les paramètres suivants.
	- [Activation Services E-mail] Sélectionnez "Oui".
	- [Serveur sortant] Entrez l'adresse IP du serveur de messagerie (SMTP).
	- [Délai d'attente (sec)] Définissez la valeur du délai d'attente d'accès au serveur de messagerie. Sauf raison expresse, utilisez la valeur définie par défaut. (paramètre commun au serveur SMTP et au serveur POP3)
	- [Taille Maximum Fichier Numérisation] Définissez la taille maximum de transmission.
- <span id="page-76-1"></span>**3** Démarrez PageScope Light.
- **4** Tapez le mot de passe d'accès au mode Administrateur.
- **5** Sélectionnez [Configuration mode scan] sous l'onglet [Lecture].

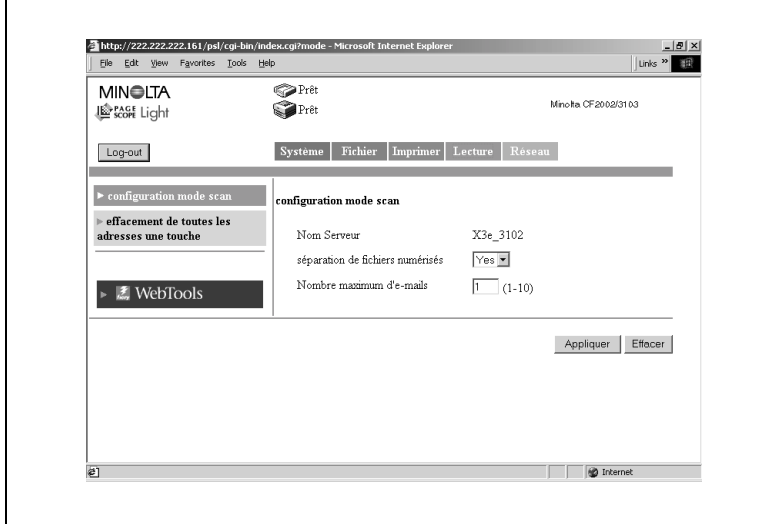

Nom du serveur:

Le "nom du serveur" précède le nom du fichier image créé à l'aide de la fonction de numérisation. (Voir p. [2-50.](#page-103-0)

Séparation des fichiers numérisés:

Si "Oui" est sélectionné, les données d'image sont segmentées en pages avant transmission lorsque la limite supérieure spécifiée dans Taille maximum des fichiers numérisés est dépassée. Sur la corrélation entre Taille maximum des fichiers numérisés (voir p[.2-23\)](#page-76-1), Séparation des fichiers numérisés et la fonction de notification d'URL,

voir p. [2-18.](#page-71-0)

<span id="page-78-1"></span> Nombre maximum d'E-mails: Spécifiez le nombre maximum de séparations autorisé en cas de segmentation du message pour transmission. Sur la corrélation entre Taille maximum des fichiers numérisés (voir p.[2-23](#page-76-1)), Séparation des fichiers numérisé, la fonction de notification d'URL et le nombre maximum d'E-mails, voir p. [2-18](#page-71-0).

#### <span id="page-78-0"></span>**Récupération des messages**

Pour récupérer les messages transférés vers le serveur de messagerie, vous devez accéder au serveur et récupérer les messages à l'aide de l'ordinateur client.

Pour plus de détails sur le fonctionnement de votre logiciel de messagerie client, consultez le manuel ou le programme d'aide du logiciel.

# **2.10 Fonction Scan vers Boîte aux lettres**

Configuration et schéma d'utilisation de la fonction Scan vers Boîte aux lettres. (Pour plus de détails sur les délais de stockage des données dans la boîte aux lettres, voir p. [2-52.](#page-105-0))

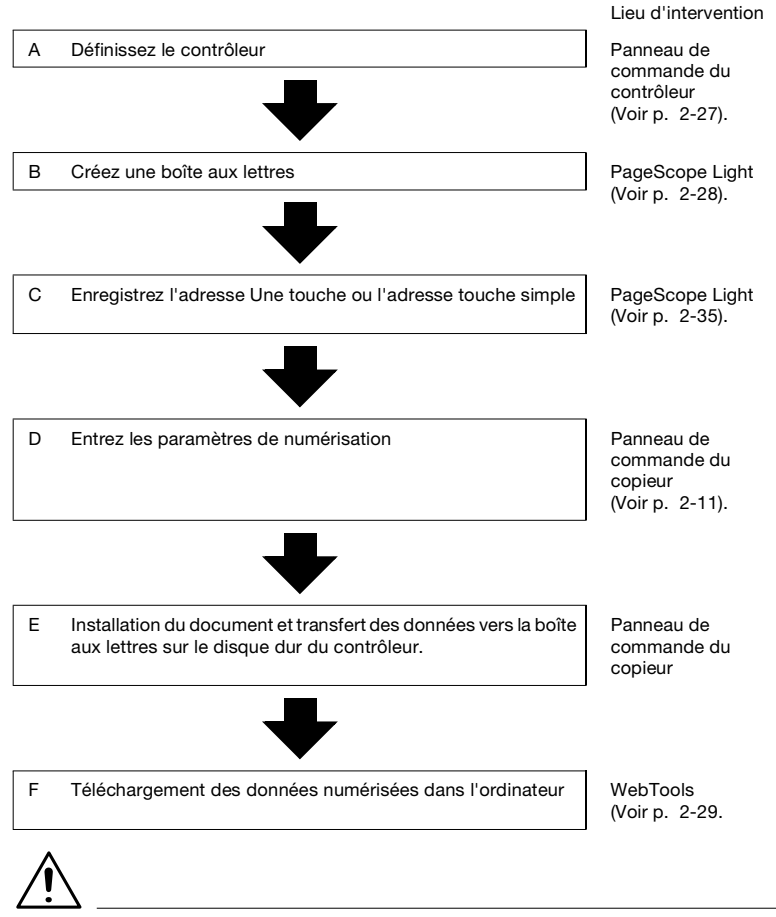

#### **REMARQUES**

→ Si vous utilisez Fiery Remote Scan 5, vous pouvez télécharger les images numérisées dans la boîte aux lettres de l'ordinateur ou les transférer via FTP, E-mail ou d'autres moyens. Pour plus de détails, consulter le Manuel d'utilisation du contrôleur.

#### <span id="page-80-0"></span>**Configuration du contrôleur**

Entrez le paramètre permettant l'attribution de mots de passe aux boîtes aux lettres.

- **1** Affichez l'écran de configuration à partir du panneau de commande du contrôleur.
- **2** Sélectionnez [Config. Serveur] puis définissez les paramètres suivants.
	- [Activer Mot de passe Boîte aux lettres]: Sélectionnez "Oui" pour permettre l'attribution de mots de passe.

#### <span id="page-81-0"></span>**Création d'une boîte aux lettres**

Créez une boîte aux lettres, un lieu de stockage des données d'image.

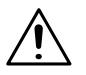

#### **REMARQUES**

- → "Admin", "Operator (Opérateur)" et "Guest (Invité)" sont enregistrés par défaut.
- **1** Démarrez PageScope Light.
- **2** Tapez le mot de passe d'accès au mode Administrateur.
- **3** Sélectionnez [Mailbox] (Boîte aux lettres) sous l'onglet [Fichier].

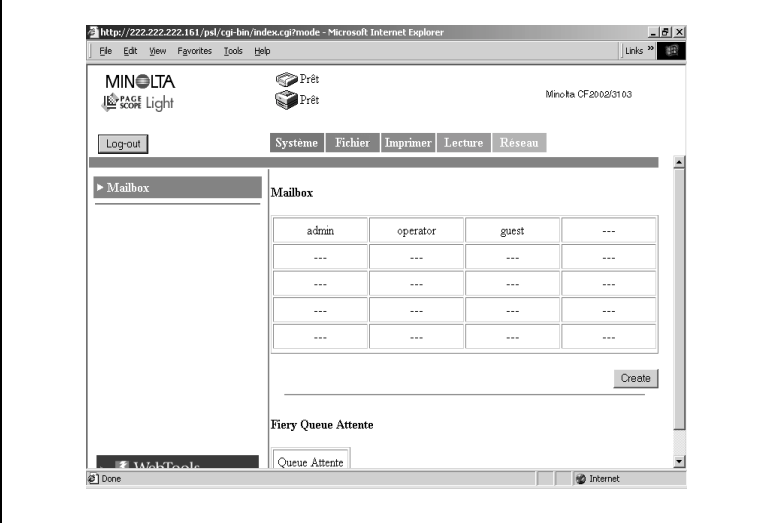

**4** Cliquez sur [Create] (Créer) pour ouvrir l'écran de création de boîte aux lettres.

Entrez les paramètres "Nom de Mailbox (Nom de boîte aux lettres)", "Mot de passe" et "Retaper mot de passe" puis cliquez sur [Appliquer].

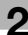

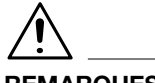

#### **REMARQUES**

→ On peut créer 20 boîtes aux lettres maximum (y compris "Admin", "Operator (Opérateur)" et "Guest (Invité)").

#### <span id="page-82-0"></span>**Téléchargement des données numérisées dans l'ordinateur**

Téléchargez les données numérisées depuis la boîte aux lettres sur le disque dur de votre ordinateur. Téléchargez les données numérisées à l'aide de WebTools.

- **1** Démarrez PageScope Light.
- **2** Cliquez sur [WebTools].
- **3** Cliquez sur [WebScan].
- **4** Entrez le nom de la boîte aux lettres dans [Mailbox] puis cliquez sur [Refresh] (Rafraîchir).
- **5** Entrez le mot de passe dans la case de saisie prévue à cet effet.

La liste des données numérisées stockées en mémoire s'affiche.

- **6** Cliquez sur le fichier à télécharger.
- **7** Sélectionnez [Format Fichier].
- **8** Cliquez sur [Enregistrer sous] pour télécharger le fichier.

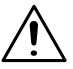

#### **REMARQUES**

→ Si l'adresse de notification par e-mail est spécifiée, l'information relative au lieu de stockage des données est envoyée à cette adresse.

# **2.11 Fonction Scan vers le serveur FTP**

Configuration et schéma d'utilisation de la fonction Scan vers Serveur FTP.

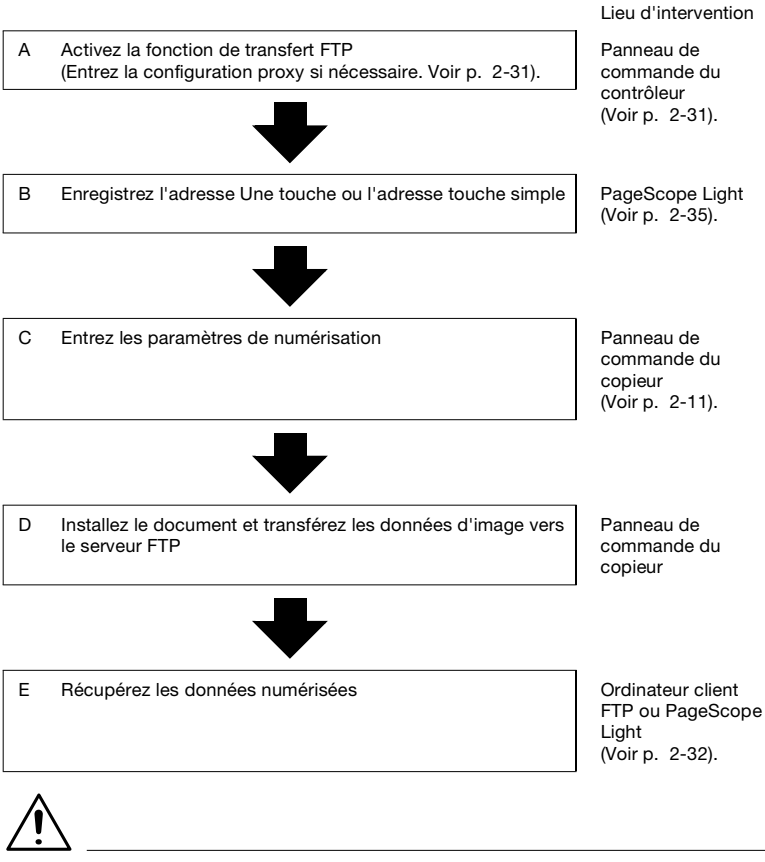

#### **REMARQUES**

→ Les données sont transmises à l'aide du port numéro "21". Le mode passif n'est pas reconnu.

#### <span id="page-84-0"></span>**Activation de la fonction de transfert FTP**

- **1** Affichez l'écran de configuration à partir du panneau de commande du contrôleur.
- **2** Sélectionnez [Configuration Réseau] [Configuration Service] [Configuration FTP] puis entrez les paramètres suivants.
	- [Activation Services FTP] Sélectionnez "Oui".

#### **Configuration Proxy**

Entrez la configuration proxy si nécessaire. (Consultez l'administrateur de votre réseau pour savoir si la configuration proxy est nécessaire et connaître les détails de configuration.)

- **1** Affichez l'écran de configuration à partir du panneau de commande du contrôleur.
- **2** Sélectionnez [Configuration Réseau] [Configuration Service] [Configuration FTP] puis entrez les paramètres suivants.
	- [Activer Configuration Proxy]: Sélectionnez "Oui" pour activer la configuration proxy. [Adresse IP du serveur proxy]:
	- Entrez l'adresse IP du serveur proxy .
	- [No de port du serveur proxy]: Spécifiez le numéro de port du serveur proxy.
	- [Délai d'attente du serveur proxy]: Définissez la valeur du délai d'attente.
	- [Nom d'utilisateur du serveur proxy]: Entrez le nom d'utilisateur du serveur proxy.
	- [Mot de passe utilisateur du serveur proxy]: Entrez le mot de passe du serveur proxy.

#### <span id="page-85-0"></span>**Récupération des données numérisées**

Récupérez les données numérisées à partir du serveur FTP.

La méthode de récupération des données varie selon les cas.

Accédez au serveur FTP à partir de votre ordinateur client FTP et téléchargez les données d'image. Il est possible que vous ayez besoin d'entrer un nom d'utilisateur et un mot de passe pour accéder au serveur FTP.

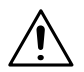

#### **REMARQUES**

→ Si l'adresse de notification par e-mail est spécifiée, l'information relative au lieu de stockage des données est envoyée à cette adresse. (Voir p. [2-16](#page-69-0)).

# **2.12 Fonction de transmission par Fax Internet**

Configuration et schéma d'utilisation de la fonction de transmission par Fax Internet.

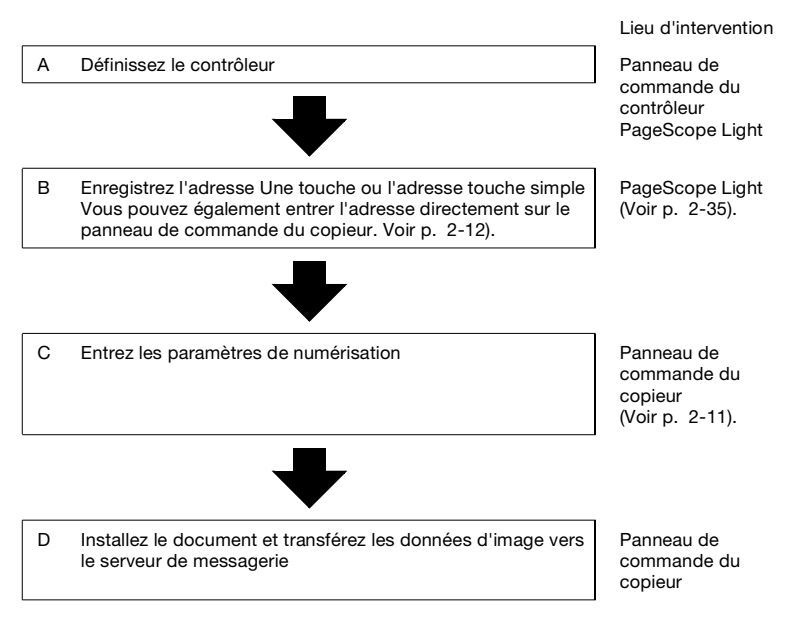

#### **Configuration du contrôleur**

Paramétrage de la transmission par Fax Internet

La configuration de transmission est la même que celle de Scan vers email. Pour plus de détails, voir la configuration du contrôleur "Scan vers e-mail" (voir p. [2-23\)](#page-76-0).

# **REMARQUES**

→ La configuration de "Séparation des fichiers numérisés" et "Nombre maximum d'e-mails" n'est pas nécessaire car elle ne s'applique pas à la transmission par FAX Internet.

# **2.13 Fonction de réception par Fax Internet**

Ce chapitre décrit la configuration de la fonction de réception par FAX Internet.

#### **Configuration du contrôleur**

Pour recevoir les messages, entrez les paramètres d'accès au serveur de messagerie (POP3/IMAP).

- **1** Affichez l'écran de configuration à partir du panneau de commande du contrôleur.
- **2** Sélectionnez [Configuration Réseau] [Configuration Service] [Configuration E-Mail] puis entrez les paramètres suivants.
	- [Activation Services E-mail]: Sélectionnez "Oui".
	- [Activer Impression par e-mail]: Sélectionnez "Oui".
	- [Serveur entrant]: Entrez l'adresse IP du serveur de messagerie (POP3/IMAP).
	- [Type de serveur]: Sélectionnez le type de serveur de messagerie (POP3/IMAP).
	- [Nom de compte]: Entrez le nom utilisé dans la connexion au serveur POP3/IMAP.
	- [Mot de passe]: Entrez le mot de passe utilisé dans la connexion au serveur POP3/ IMAP.
	- [Délai d'attente (sec)]: Définissez la valeur du délai d'attente d'accès au serveur de messagerie.

(paramètre commun au serveur SMTP et au serveur POP3) [Intervalle d'interrogation (sec)]:

Définissez l'intervalle de vérification de réception d''e-mails.

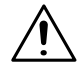

#### **REMARQUES**

→ Si l'e-mail contient un titre (objet) et du texte, ceux-ci sont également imprimés à la réception de FAX Internet.

## <span id="page-88-0"></span>**2.14 Enregistrement de l'adresse une touche et de l'adresse touche simple**

Lorsqu'on a recours à la fonction de numérisation, il est préférable d'enregistrer la destination de transmission à l'avance à l'aide du panneau de commandes du copieur. On enregistre la destination de transmission à l'aide de PageScope Light.

#### **Enregistrement de l'adresse une touche**

Si l'adresse une touche est enregistrée à l'avance, on peut rappeler immédiatement la destination de transmission. Dans la mesure où il n'est pas nécessaire d'entrer la destination à chaque transmission, il est préférable d'enregistrer les destinations fréquentes de données numérisées.

Procédure de configuration

- **1** Démarrez PageScope Light.
- **2** Sous l'onglet [Numérisation] sélectionnez [Enregistrement une touche]
- **3** La liste d'enregistrement une touche apparaît. Sélectionnez un index. [Index 8] est réservé aux enregistrements de groupes. Il est possible d'enregistrer des groupes pour les fonctions de transmission par email et par FAX Internet.

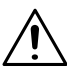

#### **REMARQUES**

→ Vous disposez d'un total de 8 index. Les noms par défaut sont [Index 1], [Index 2], et ainsi de suite. Vous pouvez enregistrer un maximum de 15 adresses par index de [Index 1] à [Index 6] et dans [Index 8 (Groupe)]. [Index 7] peut recevoir jusqu'à 10 adresses.

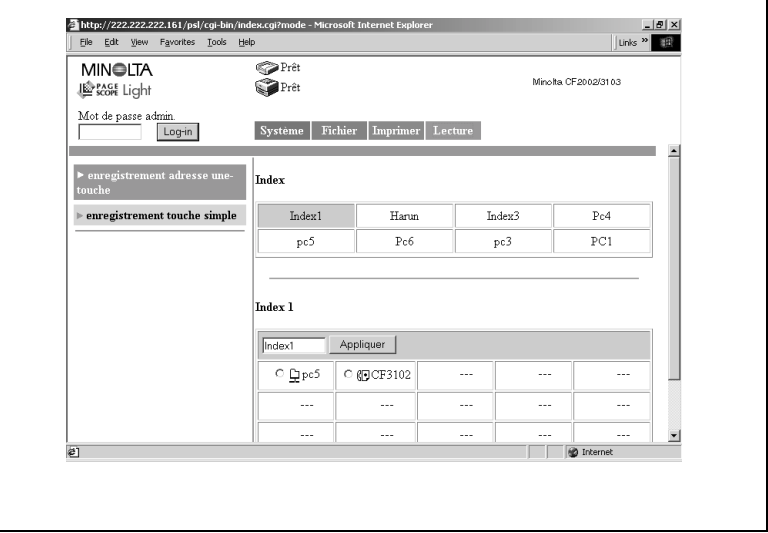

- Cliquez sur une case non enregistrée (---).
- Sélectionnez la méthode de transmission.

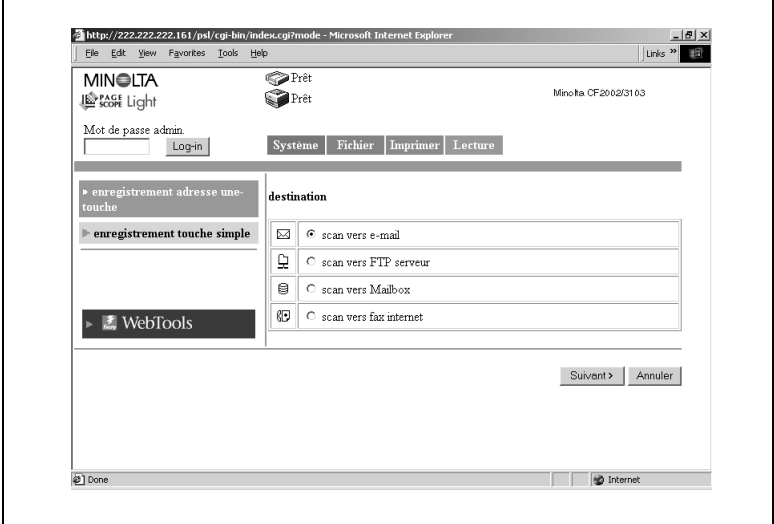

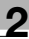

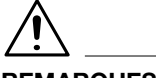

#### **REMARQUES**

- Dans un enregistrement de groupe, le nombre de caractères de l'adresse de destination est limité à 1800 (pour 50 adresses maximum).
- → Dans un enregistrement excluant les groupes, le nombre de caractères de l'adresse de destination est limité à.
- **6** Cliquez sur [Appliquer]. Les paramètres de configuration correspondant à la méthode de transmission apparaissent.

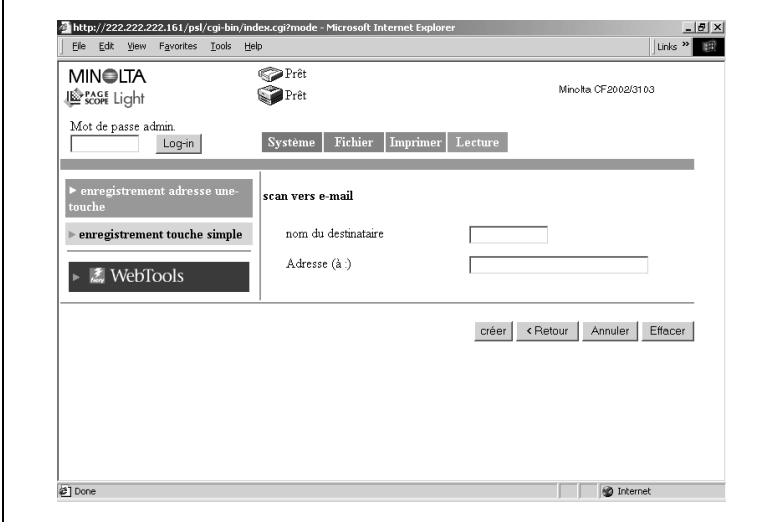

#### **Lorsque Scan vers e-mail est sélectionné**

- Nom du destinataire: Entrez le nom de l'adresse une touche. 12 caractères maximum
- **Adresse (à):**

Entrez l'adresse de transmission du destinataire.

72 caractères maximum, une seule adresse

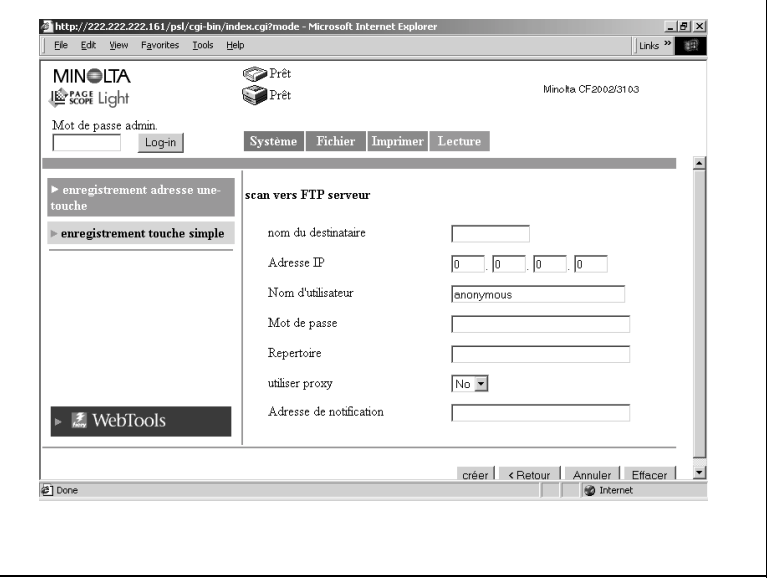

#### **Lorsque Scan vers Serveur FTP est sélectionné**

- Nom du destinataire: Entrez le nom de l'adresse une touche. 12 caractères maximum
- Adresse IP:

Définissez l'adresse IP du serveur FTP.

● Nom d'utilisateur:

Entrez le nom utilisé dans la connexion au serveur FTP.

Mot de passe:

Entrez le mot de passe utilisé dans la connexion au serveur FTP.

**•** Répertoire:

Spécifiez le lieu (répertoire) de stockage des données sur le serveur FTP.

(Laissez cette case en blanc pour spécifier le dossier par défaut.)

 $\bullet$  Utiliser proxy:

Déterminez l'utilisation ou non du serveur proxy.

Adresse de notification (Adresse de notification par e-mail):

Si vous utilisez la fonction de notification par e-mail, entrez l'adresse de messagerie destinataire. (Voir p. [2-16\)](#page-69-0).

72 caractères maximum, une seule adresse

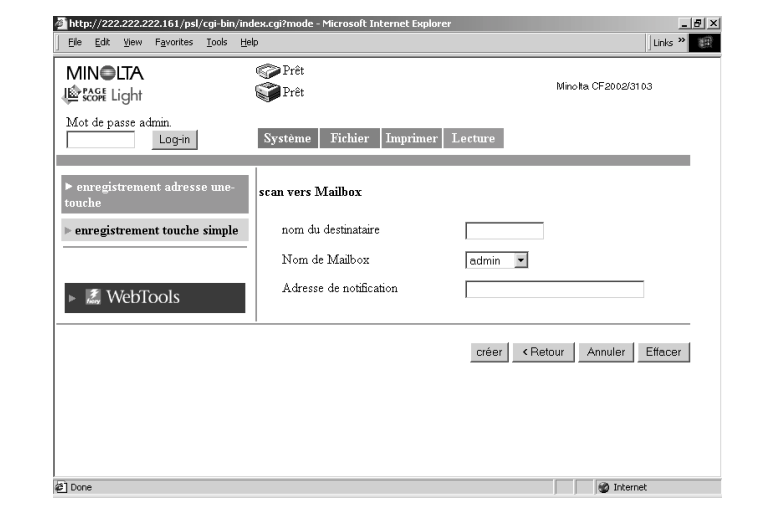

#### **Lorsque Scan vers Mailbox (Boîte aux lettres) est sélectionné**

Nom du destinataire:

Entrez le nom de l'adresse une touche.

12 caractères maximum

• Nom de Mailbox (boîte aux lettres):

Sélectionnez la boîte aux lettres destinataire de la transmission.. La liste affiche les boîtes aux lettres enregistrées à l'aide de [Mailbox] (voir p. [2-28\)](#page-81-0).

 $\bullet$  Mot de passe:

Entrez le mot de passe permettant d'accéder à la boîte aux lettres. 8 caractères maximum

- Adresse de notification (Adresse de notification par e-mail): Entrez l'adresse destinataire de la notification par e-mail. (Voir p. [2-16](#page-69-0)).
- 72 caractères maximum, une seule adresse

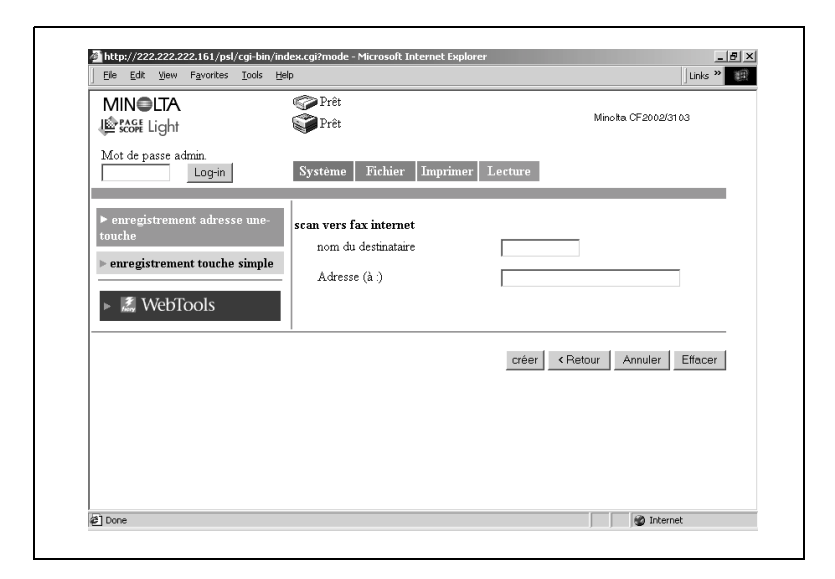

**Lorsque Scan vers Fax Internet est sélectionné**

- Nom du destinataire: Entrez le nom de l'adresse une touche. 12 caractères maximum
- **Adresse (à):**

Entrez l'adresse de transmission du destinataire. 72 caractères maximum, une seule adresse

**Lorsque Scan vers e-mail est sélectionné (enregistrement de groupe)**

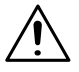

#### **REMARQUES**

- → L'enregistrement de groupe est réalisable uniquement sous la boîte aux lettres [Index 8].
- → On peut enregistrer 10 groupes au maximum.
- Nom du destinataire: Entrez le nom de l'adresse une touche. 12 caractères maximum
- Adresse (à):

Entrez l'adresse de transmission du destinataire.

1800 caractères maximum et 50 adresses maximum

#### **Lorsque Scan vers FAX Internet est sélectionné (enregistrement de groupe)**

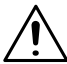

#### **REMARQUES**

- → L'enregistrement de groupe est réalisable uniquement sous la boîte aux lettres [Index 8].
- → On peut enregistrer 15 groupes au maximum.
- Nom du destinataire: Entrez le nom de l'adresse une touche. 12 caractères maximum

● Adresse (à): Entrez l'adresse de transmission du destinataire. 1800 caractères maximum et 50 adresses maximum

#### **Enregistrement touche simple**

L'enregistrement touche simple est effectué à l'aide de PageScope Light. La différence avec l'enregistrement adresse une touche réside dans le fait que l'adresse est automatiquement effacée après exécution de la transmission.

Au cours de l'enregistrement d'une adresse temporaire, vous pouvez saisir l'objet et le texte du message et entrer les paramètres de numérisation.

Procédure de réglage:

- **1** Démarrez PageScope Light.
- **2** Sélectionnez [Enregistrement touche simple] sous l'onglet [Lecture].

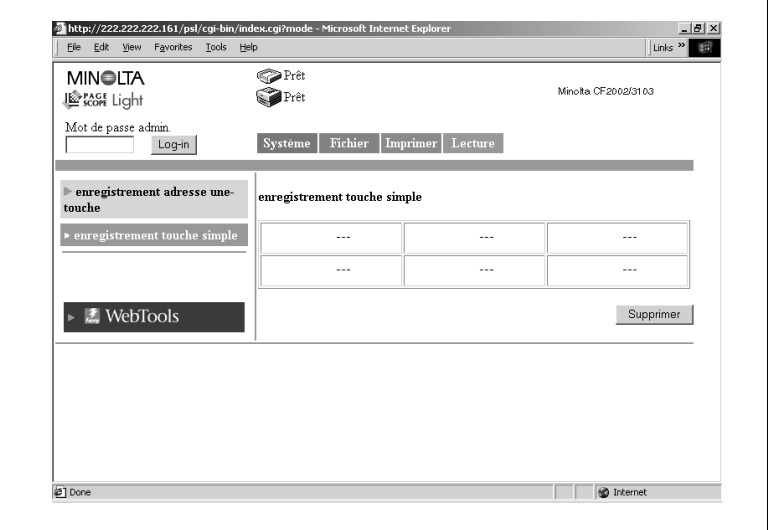

**3** Cliquez sur une case non enregistrée (---).

**4** Sélectionnez la méthode de transmission.

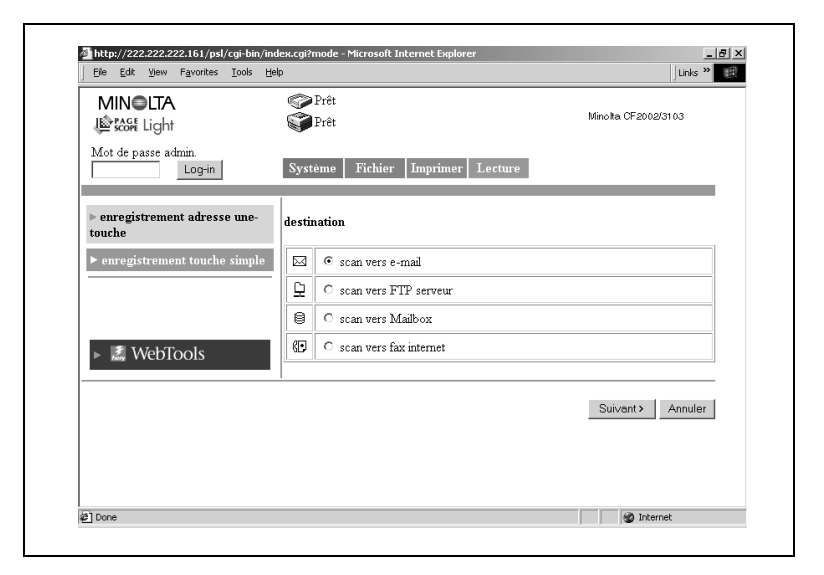

**5** Cliquez sur [Appliquer]. Les paramètres de configuration correspondant à la méthode de transmission apparaissent.

#### **Lorsque Scan vers e-mail est sélectionné**

Configuration de la destination de transmission

Nom du destinataire:

Entrez le nom de l'adresse touche simple.

12 caractères maximum

Adresse (à):

Entrez l'adresse de transmission du destinataire. 1800 caractères maximum et 50 adresses maximum

- $\bullet$  Obiet: Entrez l'objet. 64 caractères maximum
- **Texte:**

Entrez le texte du message à transmettre. 256 caractères maximum

Entrez les paramètres suivants si nécessaire.

*PARAMÈTRES DU MODE NUMÉRISATION*

Les paramètres du mode numérisation répertoriés ci-dessous peuvent être entrés à partir du panneau de commandes du copieur. (Sur la configuration des paramètres, voir Configuration de la numérisation, p. [2-11.](#page-64-0))

Mode Doc.:

Spécifie le mode de numérisation du document.

Format de numérisation:

Spécifiez le format de numérisation du document.

**•** Résolution:

Spécifiez la résolution.

- Format fichier (Format des données): Spécifiez le format du fichier image.
- $\bullet$  Mode couleur:

Spécifiez le mode couleur du fichier image.

● Retrait du fond:

Entrez les paramètres relatifs au retrait du fond.

**•** Orientation Original:

Spécifie l'orientation de l'image avec le document installé dans le magasin.

 $•$  Marge:

Spécifie l'orientation de la marge du document pour l'impression

recto-verso.

- Niveau de compression: Spécifiez le niveau de compression du fichier image.
- **Luminosité** Spécifie la luminosité du document.

#### **Lorsque Scan vers Serveur FTP est sélectionné**

- Nom du destinataire: Entrez le nom de l'adresse touche simple. 12 caractères maximum
- Adresse IP: Définissez l'adresse IP du serveur FTP.
- Nom d'utilisateur: Entrez le nom utilisé dans la connexion au serveur FTP.
- Mot de passe:

Entrez le mot de passe utilisé dans la connexion au serveur FTP.

**•** Répertoire:

Spécifiez le lieu (répertoire) de stockage des données sur le serveur FTP.

(Laissez cette case en blanc pour spécifier le dossier par défaut.)

**Utiliser proxy:** 

Déterminez l'utilisation ou non du serveur proxy.

Adresse de notification:

Si vous utilisez la fonction de notification par e-mail, entrez l'adresse de messagerie destinataire.

72 caractères maximum, une seule adresse

Réglage Mode Numérisation (identique à la sélection Scan vers e-mail)

#### **Lorsque Scan vers Mailbox (Boîte aux lettres) est sélectionné**

Nom du destinataire:

Entrez le nom de l'adresse touche simple.

12 caractères maximum

• Nom de Mailbox (boîte aux lettres):

Sélectionnez la boîte aux lettres destinataire de la transmission.. La liste affiche les boîtes aux lettres enregistrées à l'aide de [Mailbox] (voir p. [2-28\)](#page-81-0).

- Notification par e-mail: Définissez le recours ou non à la notification par e-mail. Paramètres : Oui ou Non
- Adresse de notification: Entrez l'adresse destinataire de la notification par e-mail. 72 caractères maximum, une seule adresse

Réglage Mode Numérisation (identique à la sélection Scan vers e-mail)

#### **Lorsque Scan vers Fax Internet est sélectionné**

- Nom du destinataire: Entrez le nom de l'adresse touche simple. 12 caractères maximum
- Adresse (à):

Entrez l'adresse de transmission du destinataire.

1800 caractères maximum et 50 adresses maximum

 $\bullet$  Objet:

Entrez l'objet.

64 caractères maximum

Texte:

Entrez le texte du message à transmettre. 256 caractères maximum

La configuration du Mode Numérisation est identique à celle de la transmission par e-mail excepté pour les paramètres suivants.

- $\bullet$  Résolution: 200 × 200 ppp (fixe)
- Format fichier: TIFF (fixe)
- Mode couleur: Monochrome (fixe)
- Orientation de l'original: non configurée
- Compression: non configurée

# **2.15 Données d'image**

Cette section décrit la création de données d'image à l'aide de la fonction de numérisation.

#### **Format fichier**

On peut sélectionner TIFF, PDF ou JPEG comme format de fichier des données d'image.

Le nom de fichier comprend l'extension correspondant au format fichier.

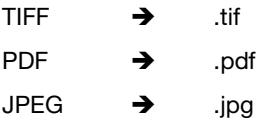

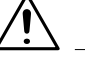

#### **REMARQUES**

→ Certaines sélections de formats de fichiers et de modes couleur sont incompatibles.

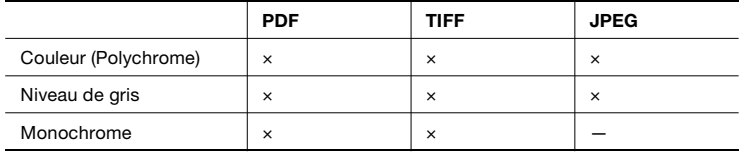

- → Pour une transmission de données à l'aide de FAX Internet, seul le format TIFF peut être sélectionné.
- → Lors de la numérisation de pages multiples d'un document sous le format JPEG, les données sont séparées page par page et transmises sous forme de pièces jointes au message. Exemple: si 10 pages du document sont numérisées, 10 fichiers JPEG sont créés et annexés au message. (Dix fichiers JPEG sont annexés à un seul message.)

#### <span id="page-103-0"></span>**Nom de fichier**

Le contrôleur attribue automatiquement un nom de fichier aux données numérisées.

L'attribution du nom de fichier obéit à la règle suivante.

<Nom du serveur><numéro automatique><nombre de pages du document\* >.extension

\* Lorsque le courrier est segmenté pendant la transmission, le dernier numéro de page des fichiers annexés est utilisé comme segment des noms de fichier.

Vous pouvez vérifier le <nom du serveur> en procédant comme suit.

- **1** Démarrez PageScope Light.
- **2** Connectez-vous au mode Administrateur.
- **3** Cliquez sur l'onglet [Lecture].

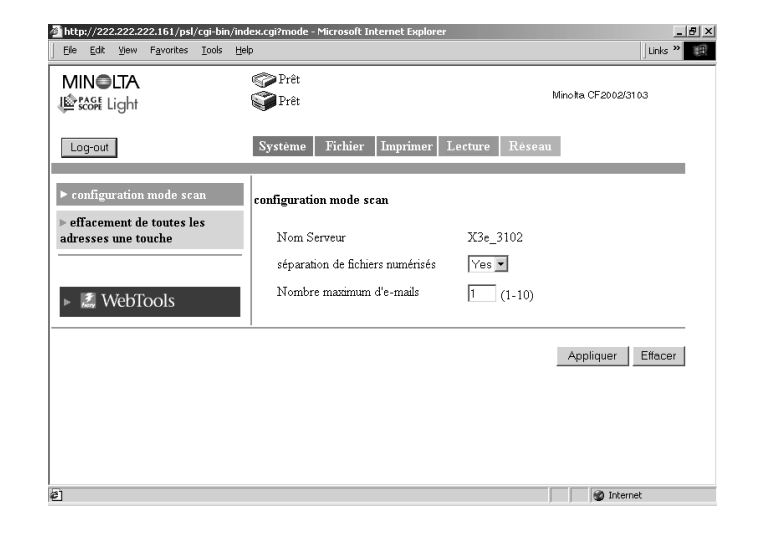

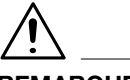

#### **REMARQUES**

- → Le "Nom serveur" affiché dans PageScope Light correspond au texte spécifié dans "Nom serveur" sur le panneau de commandes du contrôleur. Vous pouvez vérifier le "Nom serveur" sur le panneau de commandes du contrôleur en procédant comme suit. Affichez l'écran de configuration à partir du panneau de commande du contrôleur. Sélectionnez [Configuration Serveur] — [Nom serveur] pour en vérifier le nom.
- → Le numéro automatique est attribué par le contrôleur et ne peut être spécifié.
- → Exemple de nom de fichier : Nom serveur : test, nombre automatique: 50, nombre de pages du document: 35 et fichier PDF. Le nom de fichier est test50p35.pdf.

# <span id="page-105-0"></span>**2.16 Durée de sauvegarde des données d'image**

Si le nombre de fichiers d'image sauvegardés sur le disque dur du contrôleur est en constante augmentation, le disque risque d'être saturé. Vous pouvez définir la période de stockage des données sur le disque dur en effectuant le réglage suivant.

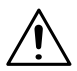

#### **REMARQUES**

#### **Cas de sauvegarde des données sur disque dur**

- → Lors de l'utilisation de l'option Scan vers Mailbox (Boîte aux lettres) Les données sont transférées vers le disque dur et conservées dans la boîte aux lettres crées sur le disque dur.
- Lorsque la taille du message excède la limite supérieure spécifiée dans [Taille maximum des fichiers de numérisation] de la fonction de messagerie (voir p. [2-23](#page-76-1))
- → Lorsque la limite supérieure spécifiée dans [Taille maximum des fichiers de numérisation] est dépassée même après séparation des données à hauteur du nombre d'e-mails spécifié dans [Nombre maximum d'e-mails] lors de la séparation des données en raison du dépassement de la [Taille maximum des fichiers de numérisation] dans la fonction de transmission de messagerie (voir p. [2-23](#page-76-1), p. [2-25](#page-78-1))
- **1** Affichez l'écran de configuration à partir du panneau de commande du contrôleur.
- **2** Sélectionnez [Config. Serveur] puis définissez les paramètres suivants.
	- [Clear Each Scan Job] (Effacer les tâches de numérisation): Sélectionnez la durée de sauvegarde. Les données sont automatiquement effacées lorsque la durée de sauvegarde est passée.

Paramètres: 1 jour, Immédiatement, Manuellement, 1 semaine